# ACS 5.x: Verificatie en autorisatie voor TACACS+ op basis van configuratievoorbeeld voor AD-groepslidmaatschap J.

## Inhoud

[Inleiding](#page-0-0) [Voorwaarden](#page-0-1) [Vereisten](#page-0-2) [Gebruikte componenten](#page-0-3) **[Conventies](#page-1-0) [Configuratie](#page-1-1)** [ACS 5.x configureren voor verificatie en autorisatie](#page-1-2) [Configureer het Cisco IOS-apparaat voor verificatie en autorisatie](#page-28-0) [Verifiëren](#page-29-0) [Gerelateerde informatie](#page-32-0)

## <span id="page-0-0"></span>**Inleiding**

Dit document biedt een voorbeeld van het configureren van TACACS+ verificatie en commandoautorisatie op basis van AD-groepslidmaatschap van een gebruiker met Cisco Secure Access Control System (ACS) 5.x en hoger. ACS gebruikt Microsoft Active Directory (AD) als een externe identiteitsopslag om resources zoals gebruikers, machines, groepen en eigenschappen op te slaan.

## <span id="page-0-1"></span>Voorwaarden

### <span id="page-0-2"></span>Vereisten

Zorg ervoor dat u aan deze vereisten voldoet voordat u deze configuratie probeert:

• ACS 5.x is volledig geïntegreerd in het gewenste AD-domein. Als ACS niet met het gewenste AD-domein is geïntegreerd, raadpleeg [ACS 5.x en hoger:](/content/en/us/support/docs/security/secure-access-control-system/113571-acs5-ad-int-config-00.html) [Integratie met Microsoft Active](/content/en/us/support/docs/security/secure-access-control-system/113571-acs5-ad-int-config-00.html) [Directory Configuration Voorbeeld](/content/en/us/support/docs/security/secure-access-control-system/113571-acs5-ad-int-config-00.html) voor meer informatie om de integratietaak uit te voeren.

### <span id="page-0-3"></span>Gebruikte componenten

De informatie in dit document is gebaseerd op de volgende software- en hardware-versies:

- Cisco beveiligde ACS 5.3
- Cisco IOS-softwarerelease 12.2(44)SE6.Opmerking: Deze configuratie kan worden uitgevoerd

op alle Cisco IOS-apparaten.

• Microsoft Windows Server 2003-domein

De informatie in dit document is gebaseerd op de apparaten in een specifieke laboratoriumomgeving. Alle apparaten die in dit document worden beschreven, hadden een opgeschoonde (standaard)configuratie. Als uw netwerk live is, moet u de potentiële impact van elke opdracht begrijpen.

### <span id="page-1-0"></span>**Conventies**

Raadpleeg de [Cisco Technical Tips Convention](/c/nl_nl/support/docs/dial-access/asynchronous-connections/17016-techtip-conventions.html) voor meer informatie over documentconventies.

# <span id="page-1-1"></span>**Configuratie**

### <span id="page-1-2"></span>ACS 5.x configureren voor verificatie en autorisatie

Voordat u begint met het configureren van de ACS 5.x voor verificatie en autorisatie, had ACS met succes geïntegreerd moeten zijn met Microsoft AD. Als ACS niet met het gewenste AD-domein is geïntegreerd, raadpleeg [ACS 5.x en hoger:](/content/en/us/support/docs/security/secure-access-control-system/113571-acs5-ad-int-config-00.html) [Integratie met Microsoft Active Directory Configuration](/content/en/us/support/docs/security/secure-access-control-system/113571-acs5-ad-int-config-00.html) [Voorbeeld](/content/en/us/support/docs/security/secure-access-control-system/113571-acs5-ad-int-config-00.html) voor meer informatie om de integratietaak uit te voeren.

In deze sectie, kaart u twee AD groepen aan twee verschillende bevelreeksen en twee Shell profielen in, één met volledige toegang en de ander met beperkte toegang op de Cisco IOS apparaten.

- 1. Log in op de ACS GUI met Admin-referenties.
- 2. Kies **gebruikers en identiteitsopslag > Externe identiteitsopslag > Actieve map** en controleer of ACS zich bij het gewenste domein heeft aangesloten en ook of de connectiviteit status wordt weergegeven als verbonden.Klik op tabblad Map groepen.

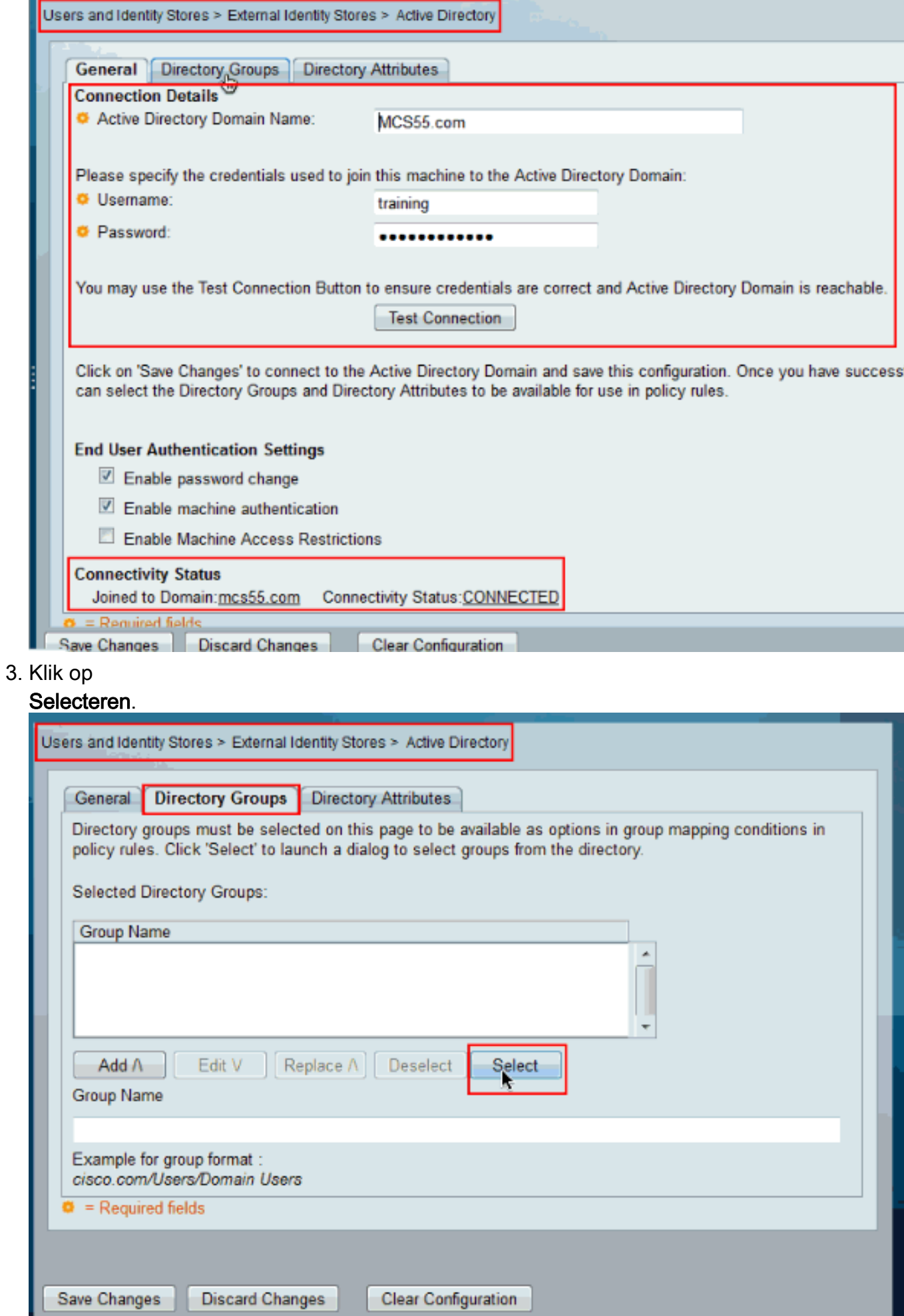

4. Kies de groepen die aan de profielen van de Shell moeten worden toegewezen en de opdrachtsets in het latere deel van de configuratie. Klik op

#### OK.

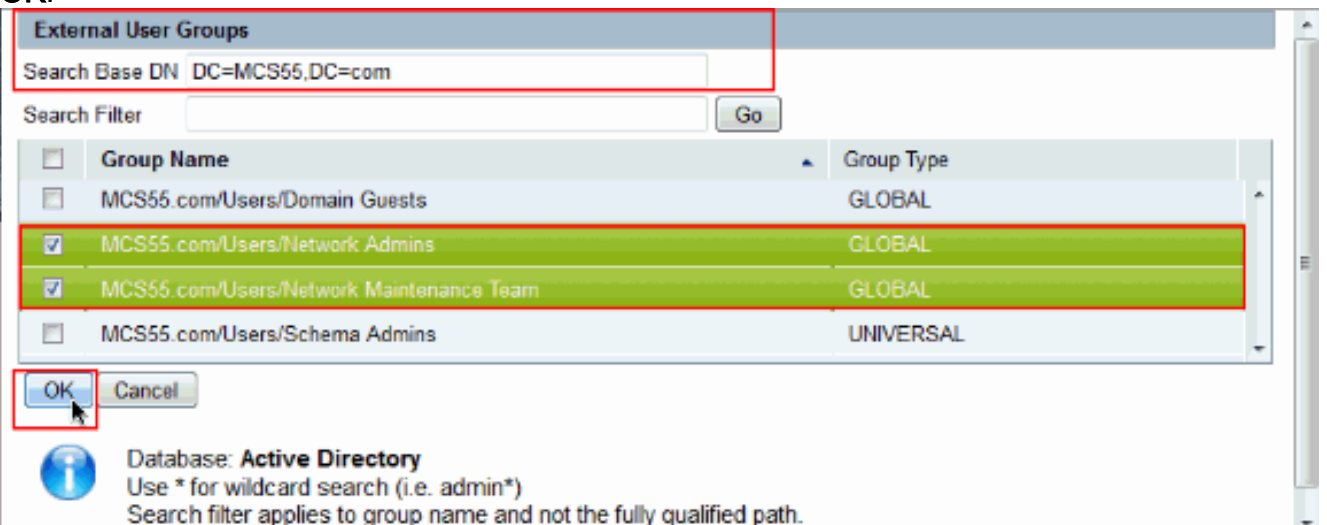

#### 5. Klik op **Wijzigingen**

#### opslaan.

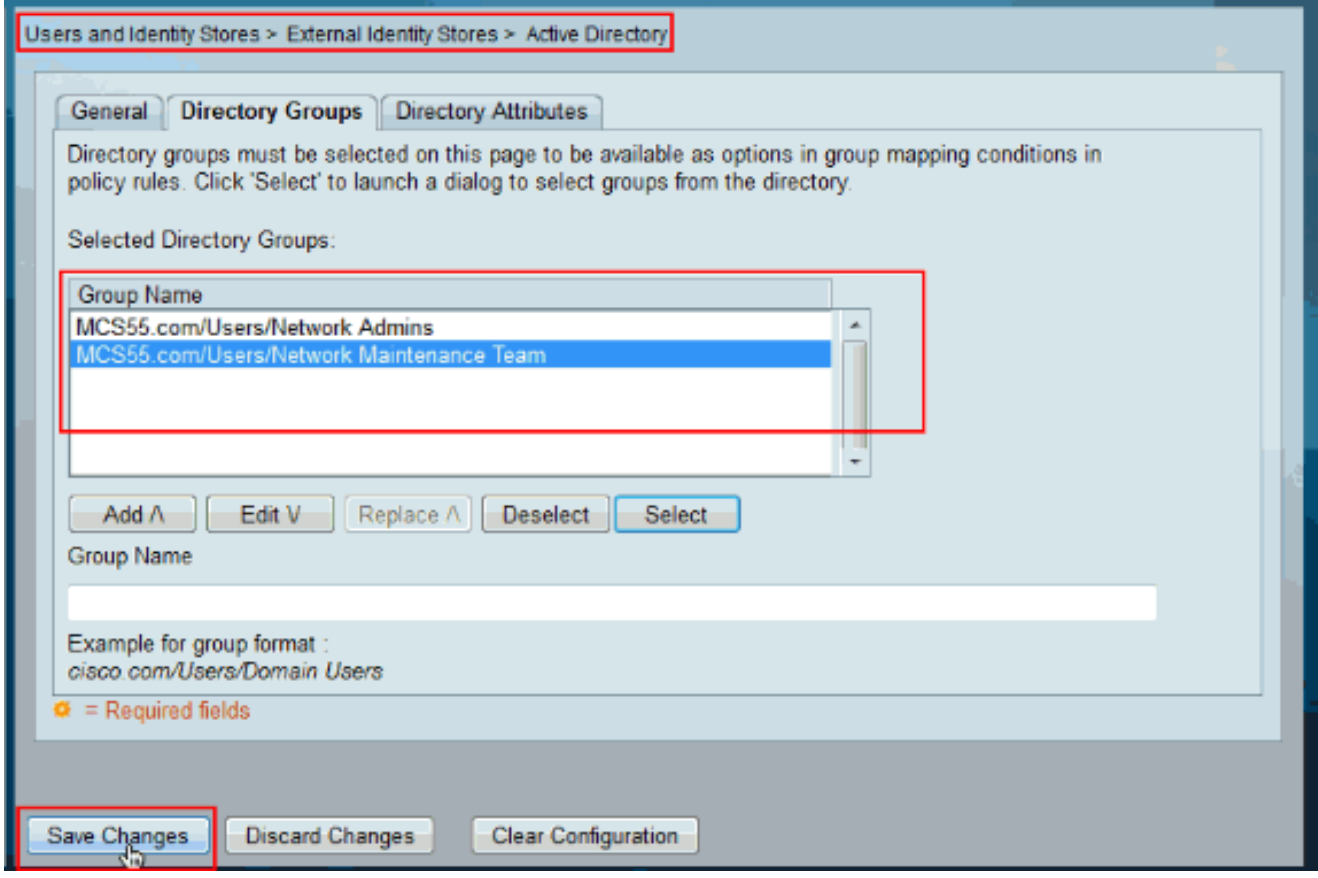

6. Kies Toegangsbeleid > Toegangsservices > Service selectieregels en identificeer de toegangsservice die de TACACS+ verificatie verwerkt. In dit voorbeeld is het standaard apparaatbeheer.

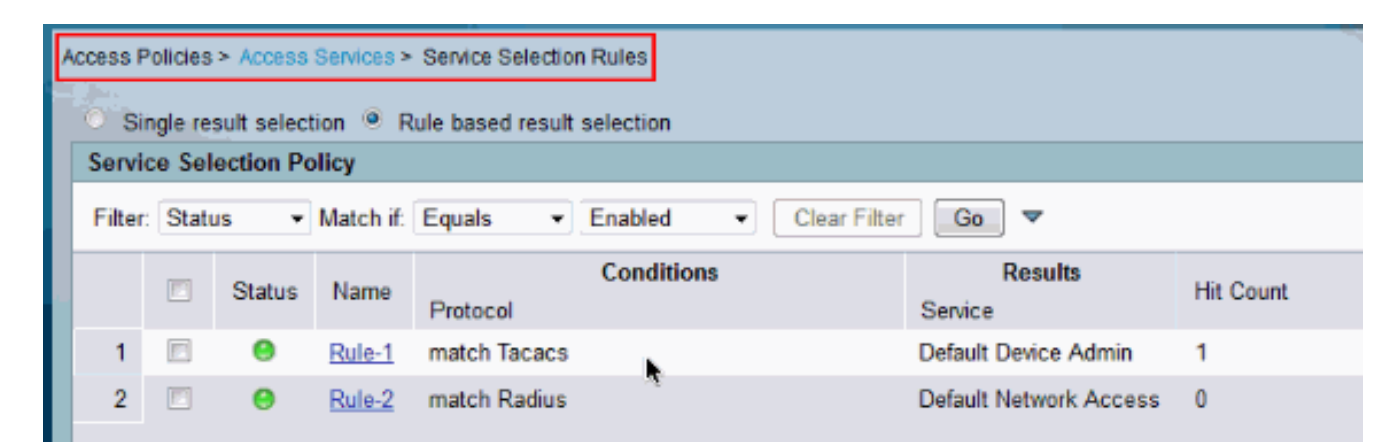

7. Kies Toegangsbeleid > Toegangsservices > Standaard Apparaatbeheer > Identity en klik op Selecteer naast Identity

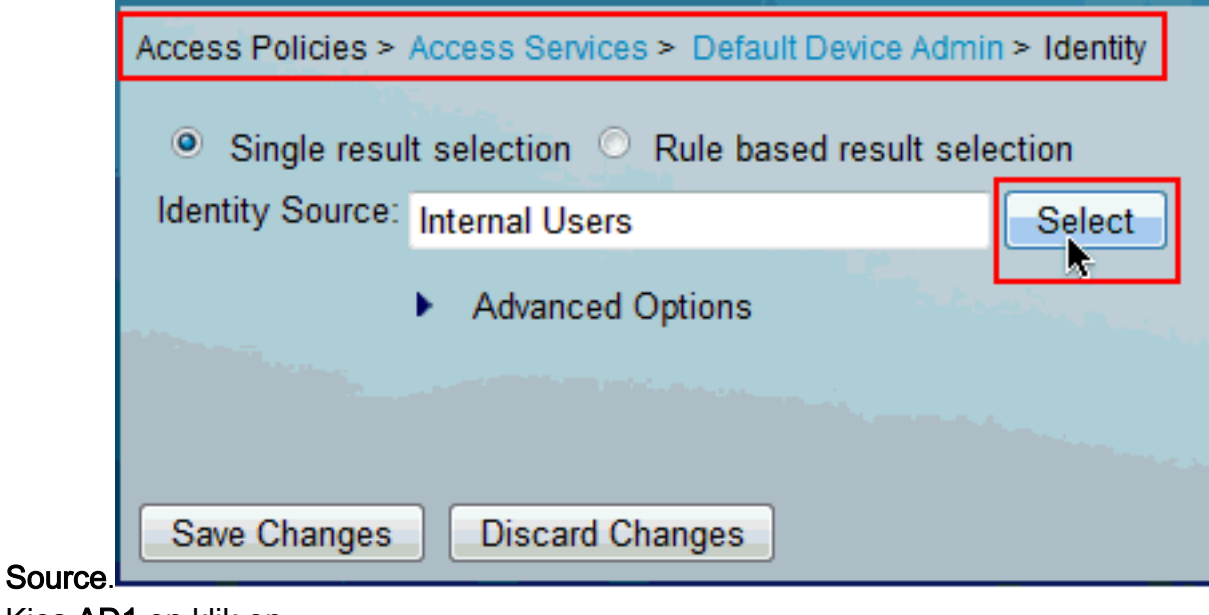

8. Kies **AD1** en klik op OK.

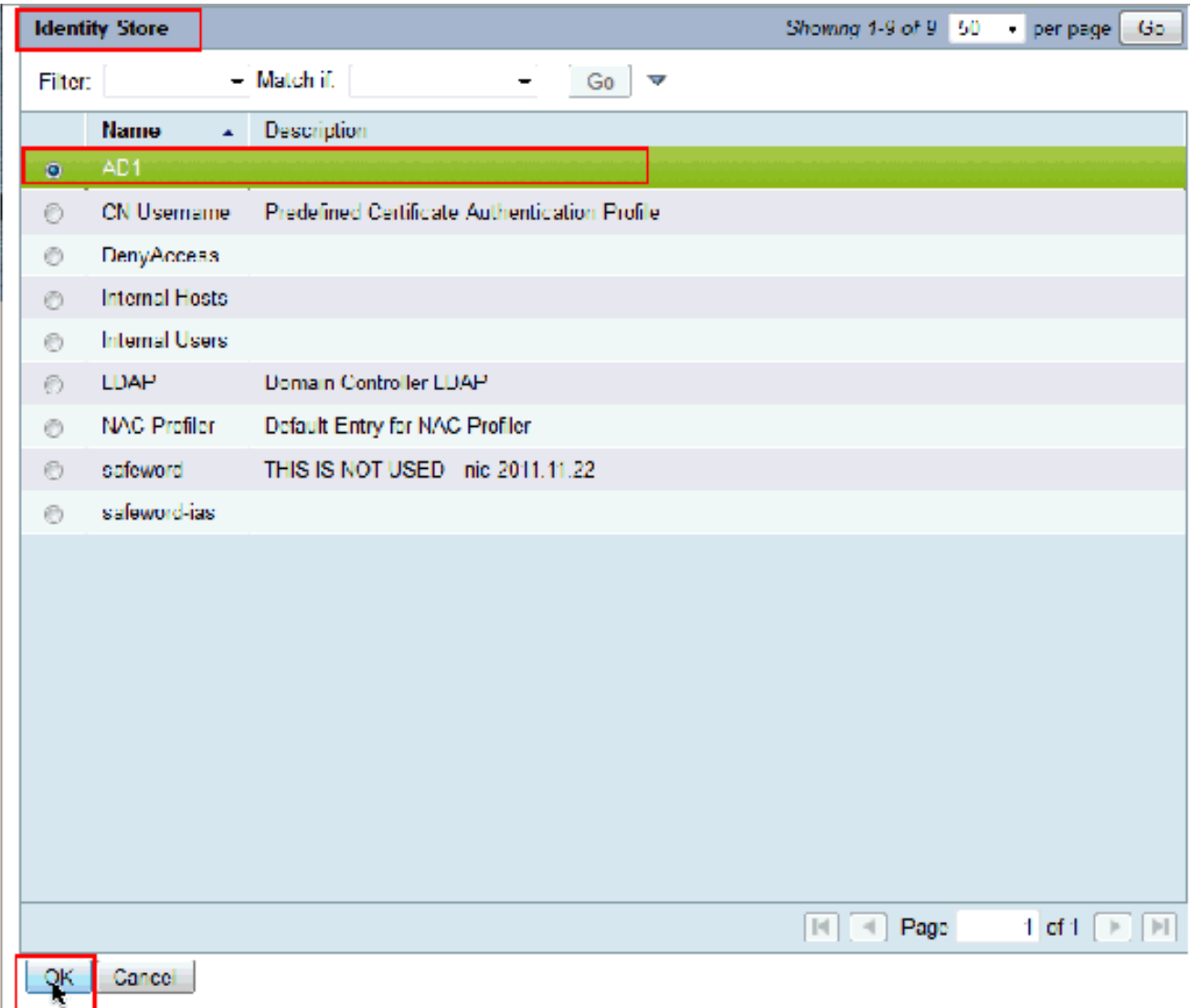

9. Klik op **Wijzigingen** 

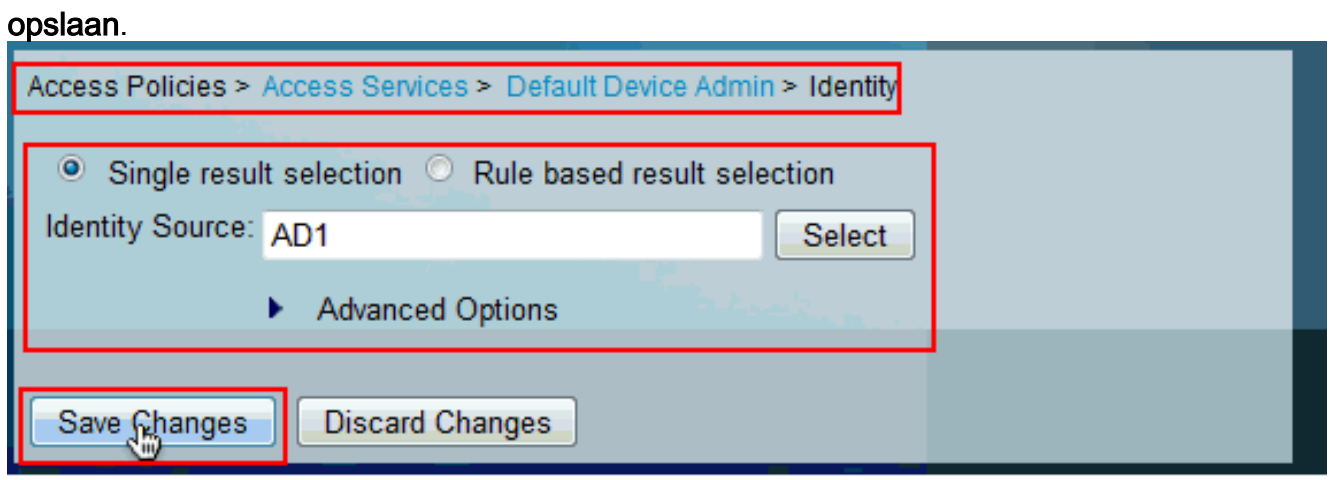

10. Kies Toegangsbeleid > Toegangsservices > Standaard apparaatbeheer > autorisatie en klik op

Aanpassen.

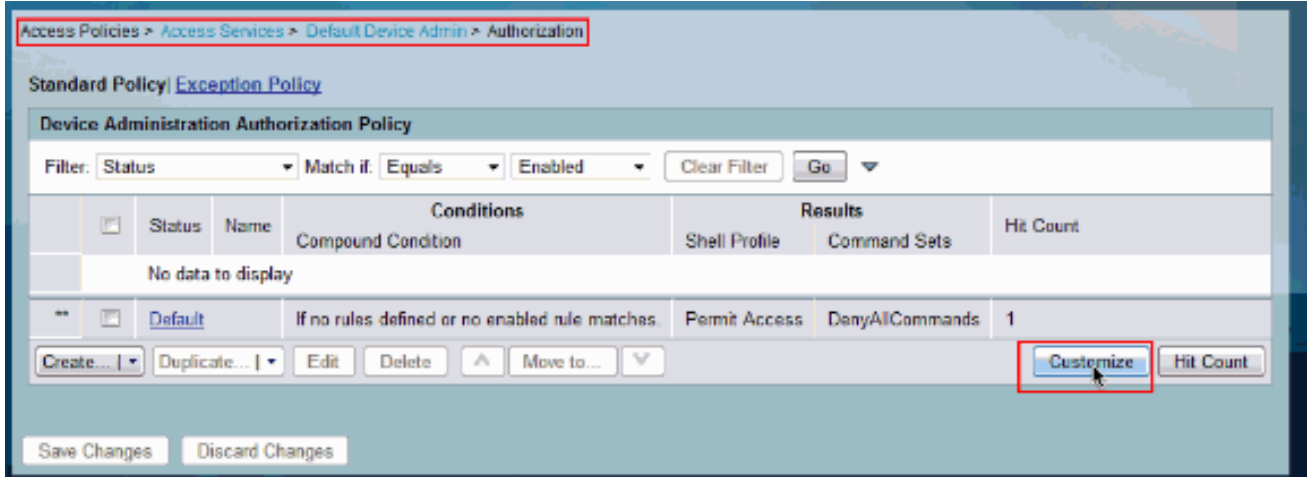

11. Kopie AD1:Externe groepen van Beschikbaar tot geselecteerd gedeelte van Aangepaste condities en verplaats vervolgens Shell Profile en Commensets van Beschikbaar naar Geselecteerd gedeelte van Pas Resultaten aan. Klik nu op OK.

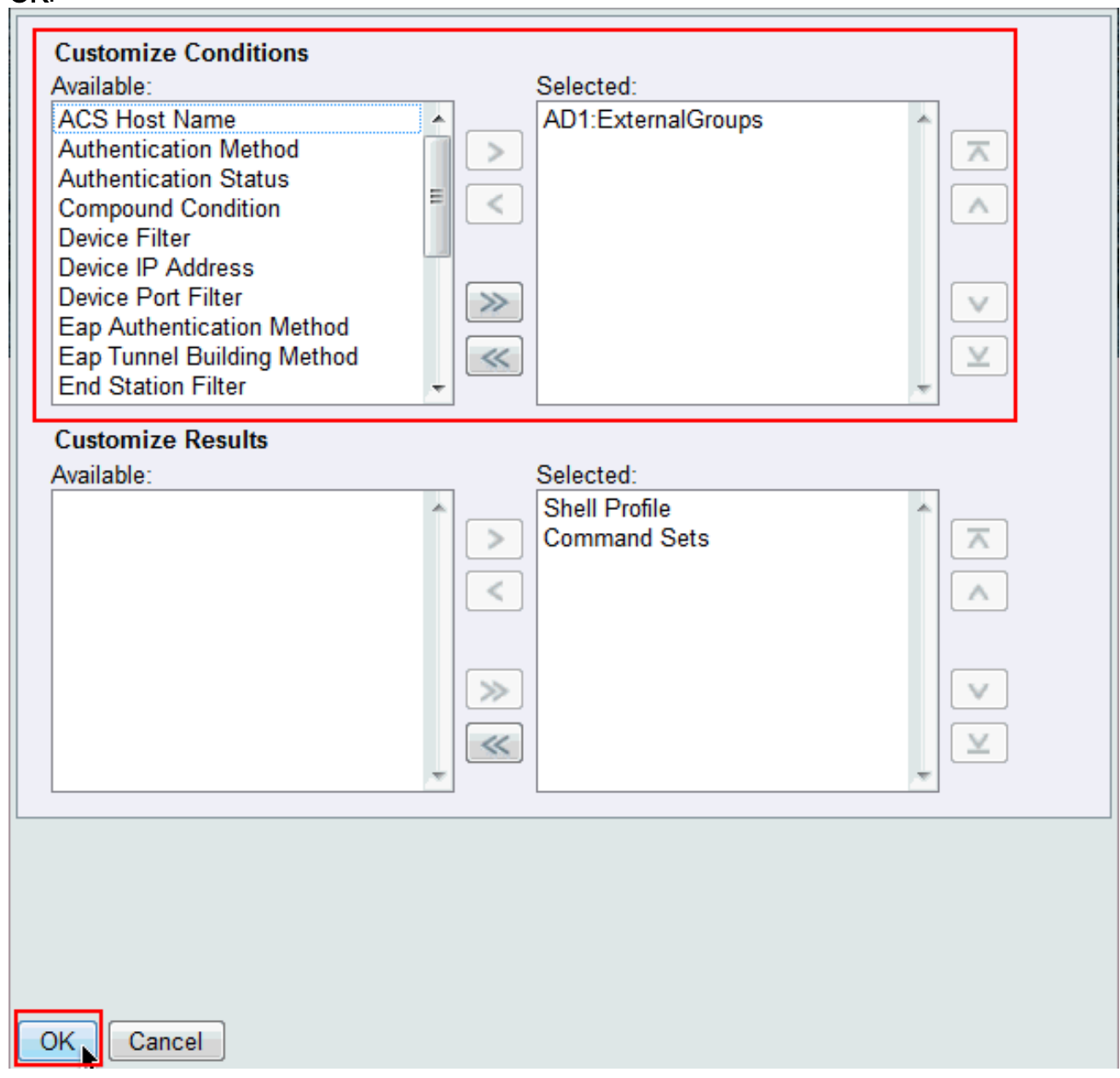

12. Klik op Maken om een nieuwe Regel te maken.

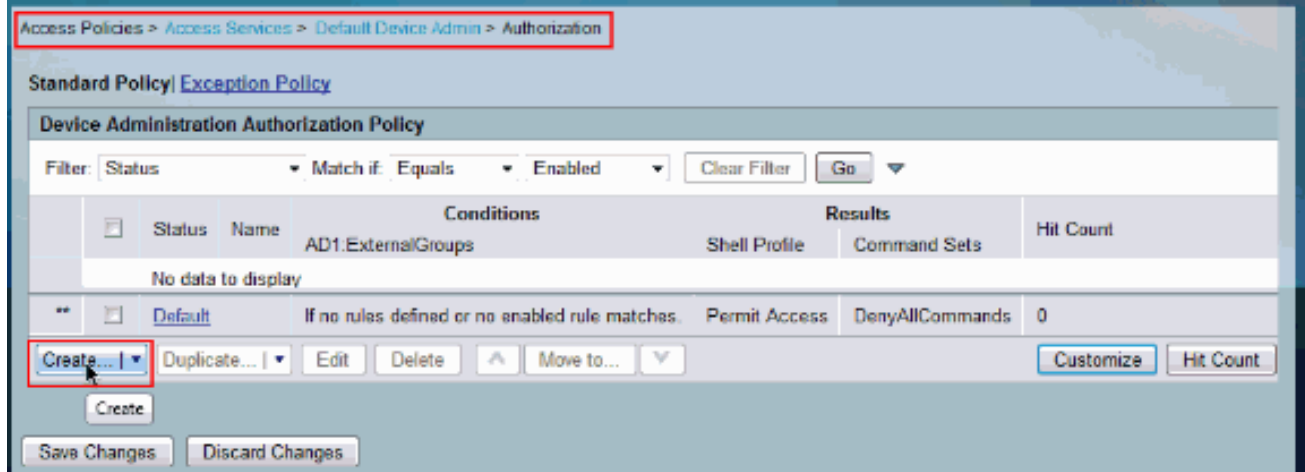

13. Klik op Selecteren in de AD1: Externe Groepen

conditionering.

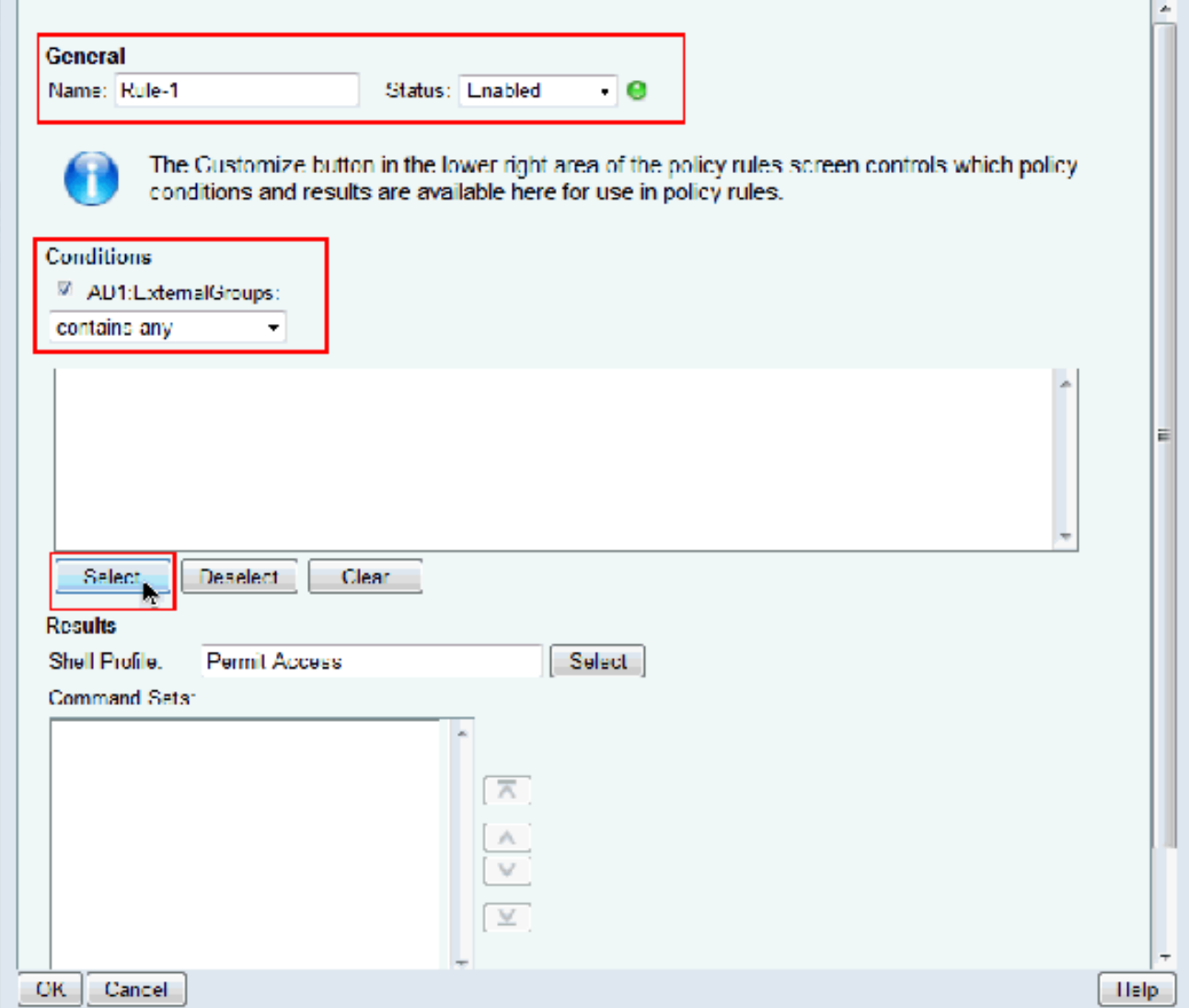

14. Kies de groep die u volledige toegang op het Cisco IOS apparaat wilt verlenen. Klik op OK.

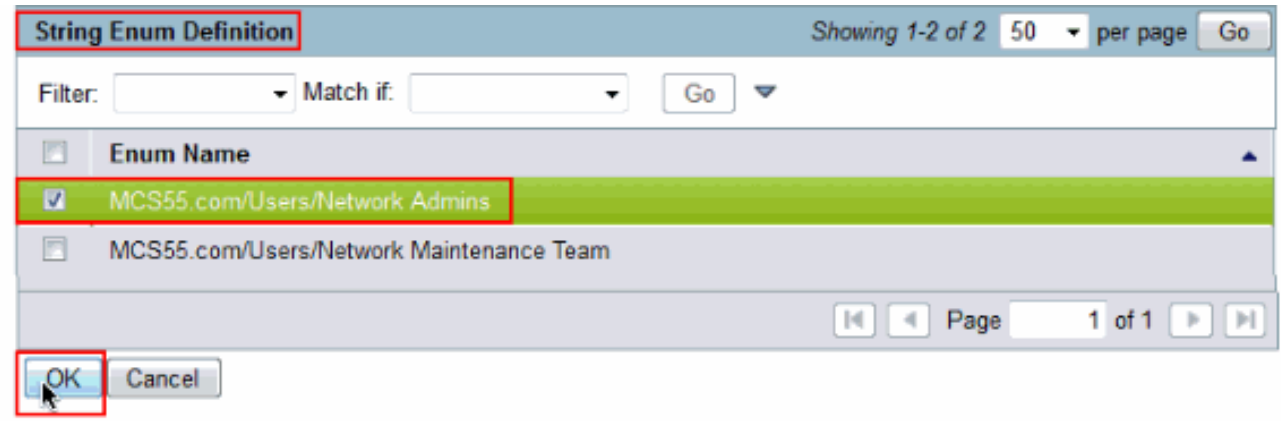

15. Klik op Selecteren in het veld Shell Profile.

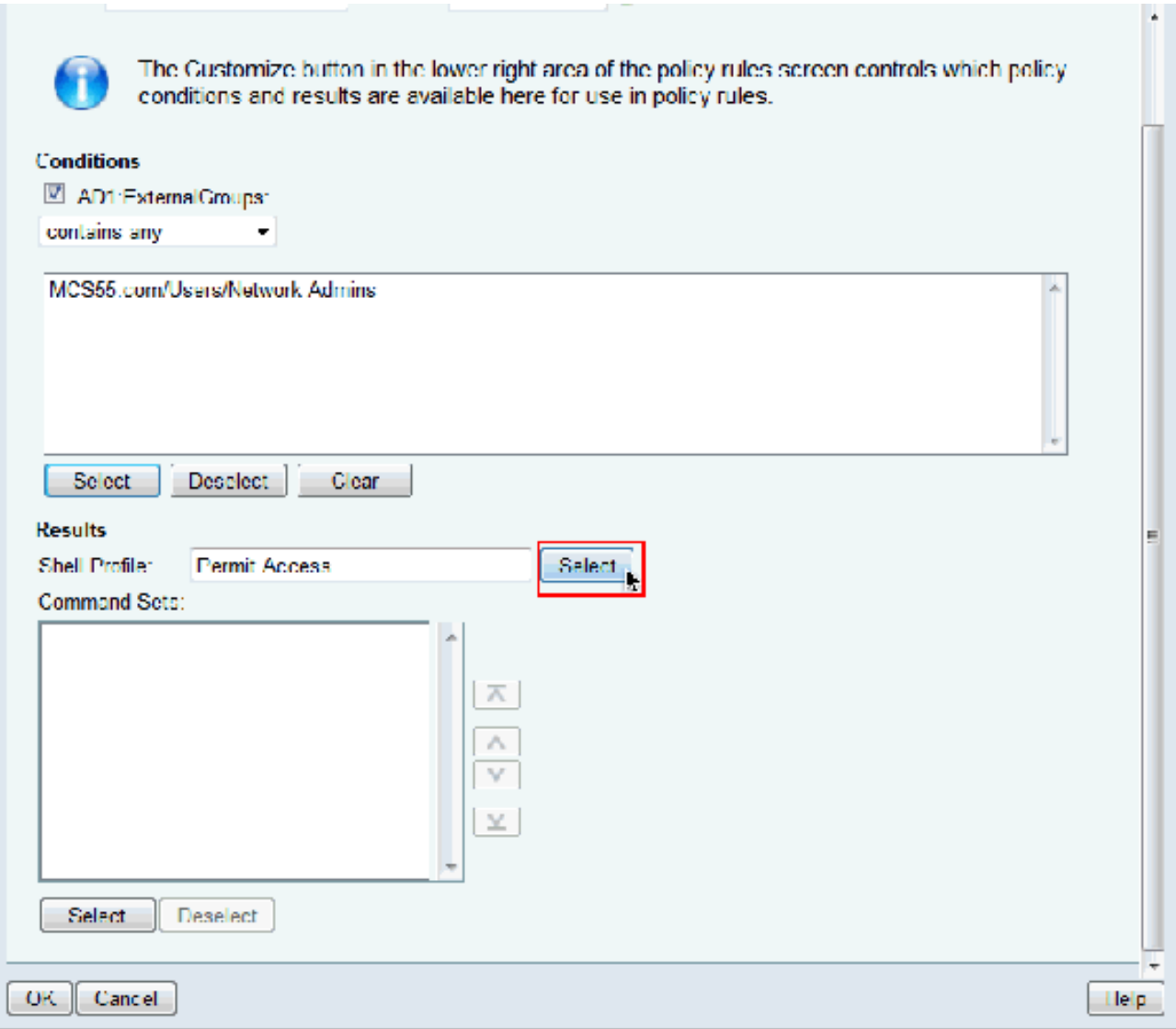

16. Klik op Maken om een nieuw Shell-profiel voor gebruikers van volledige toegang te maken.

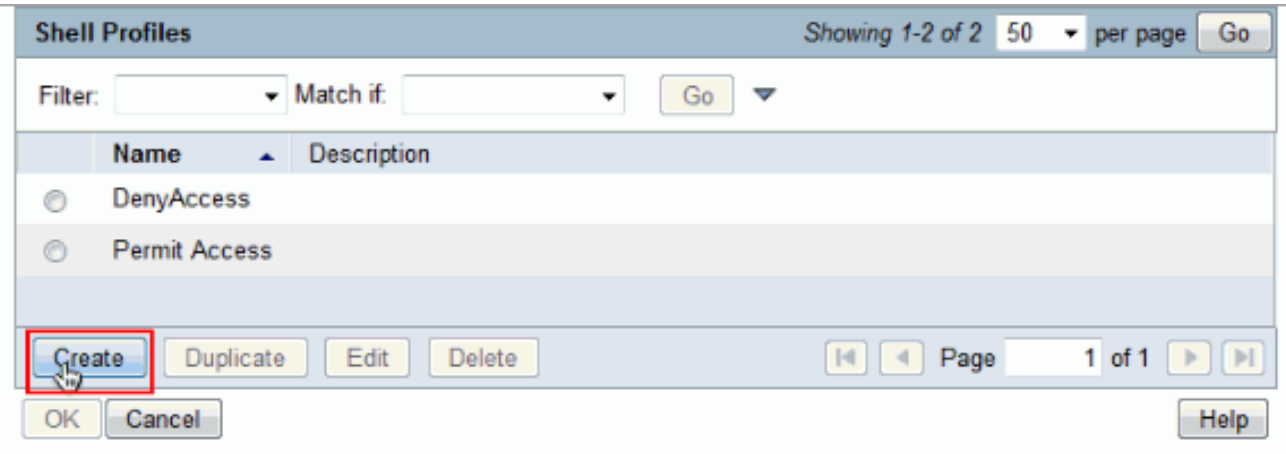

17. Typ een naam en omschrijving (optioneel) in het tabblad Algemeen en klik op het tabblad Gemeenschappelijke

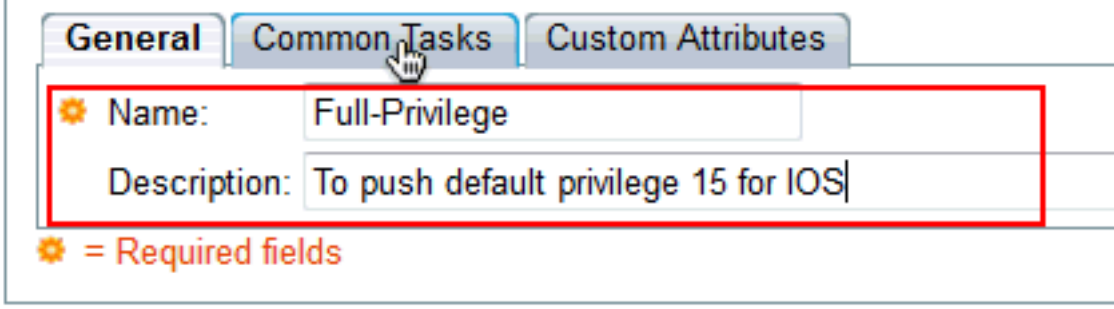

taken.

18. Verander de Standaardvoorrecht en de maximale voorsprong in Statisch met waarde 15. Klik

Indienen.

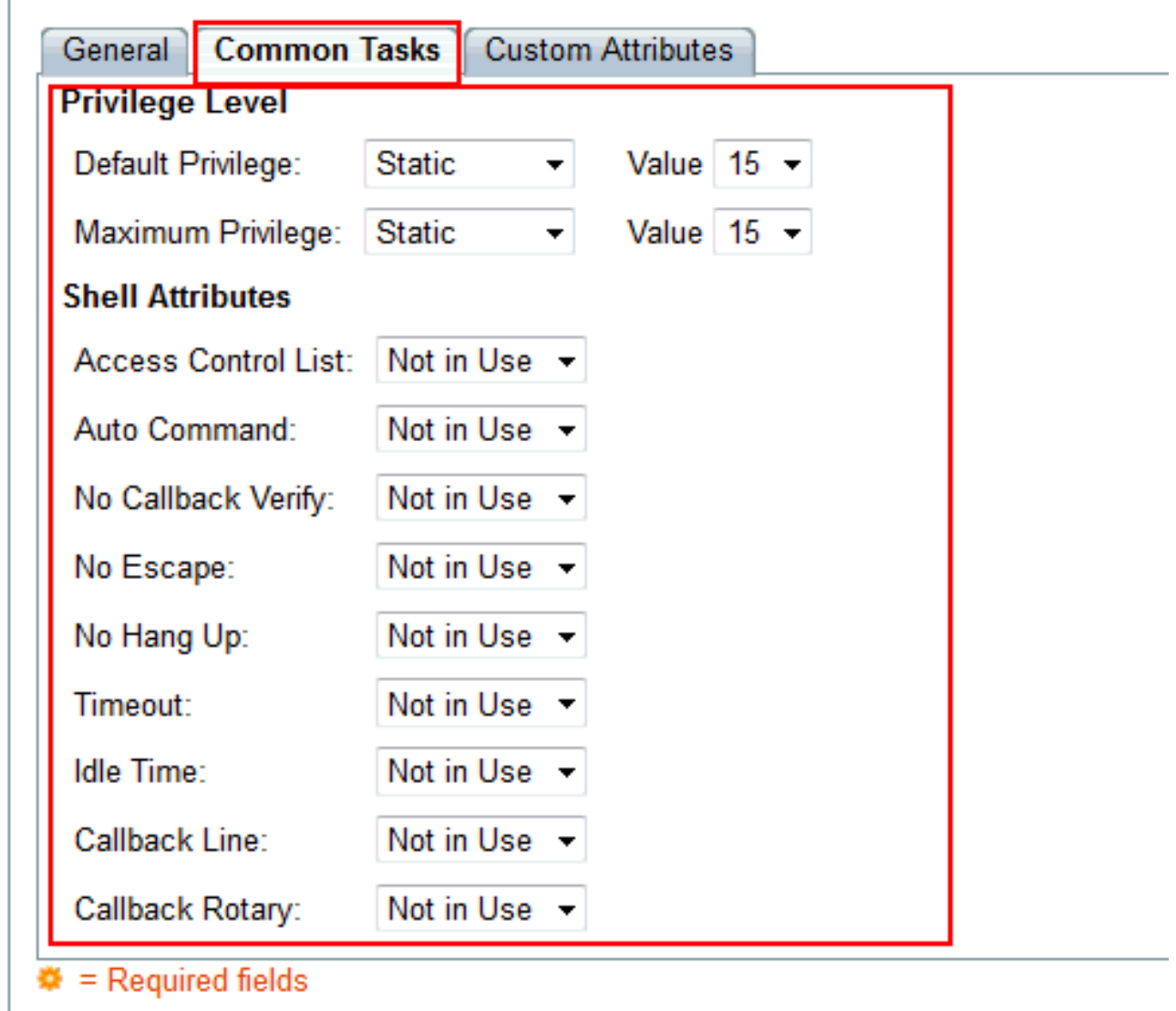

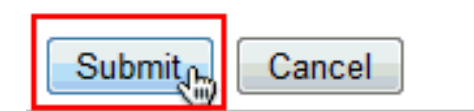

19. Kies nu het nieuwe gemaakte volledige Shell Profile van de toegang (Full-Priviool in dit voorbeeld) en klik OK.

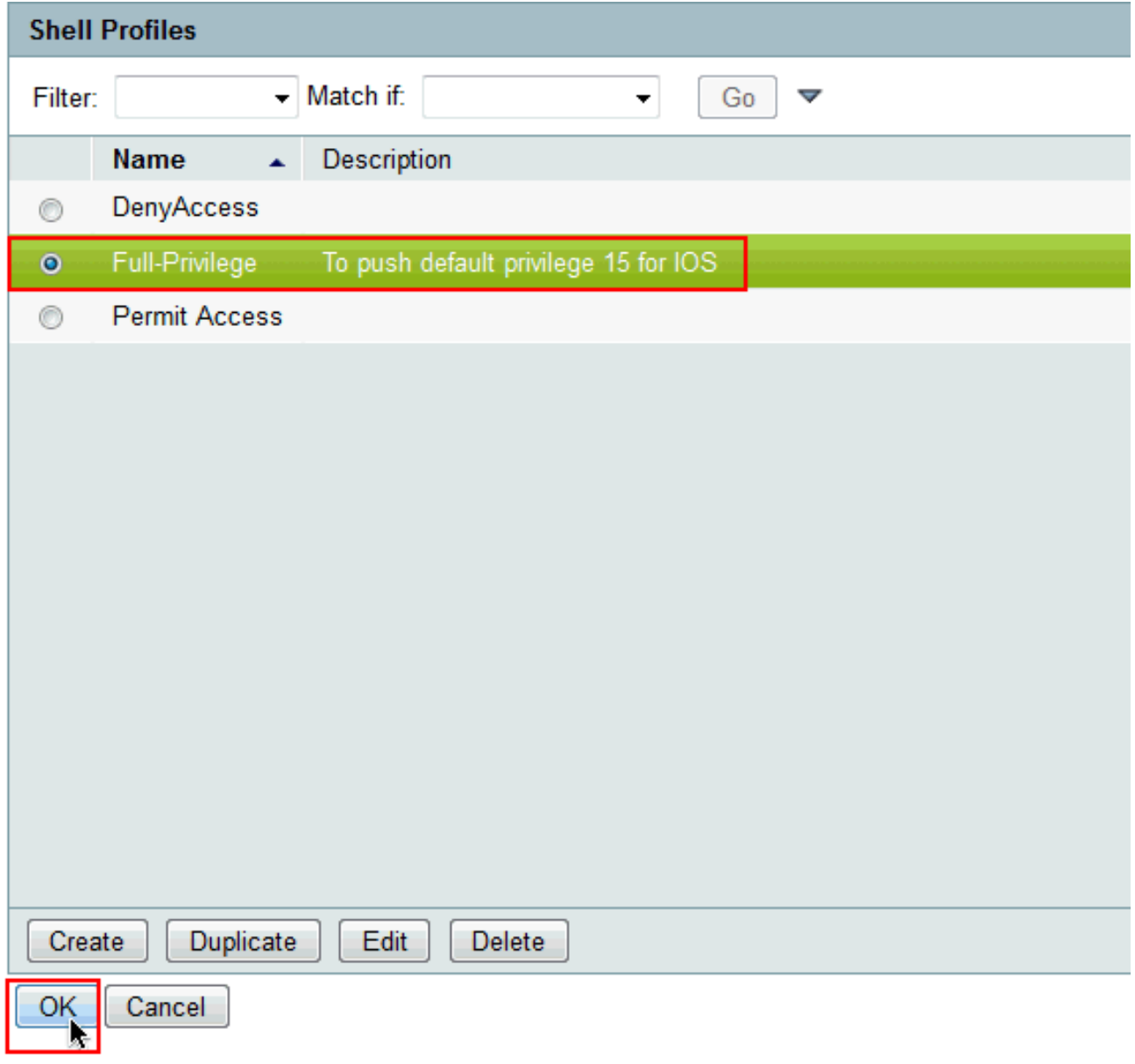

20. Klik op **Selecteren** in het veld Opdrachten.

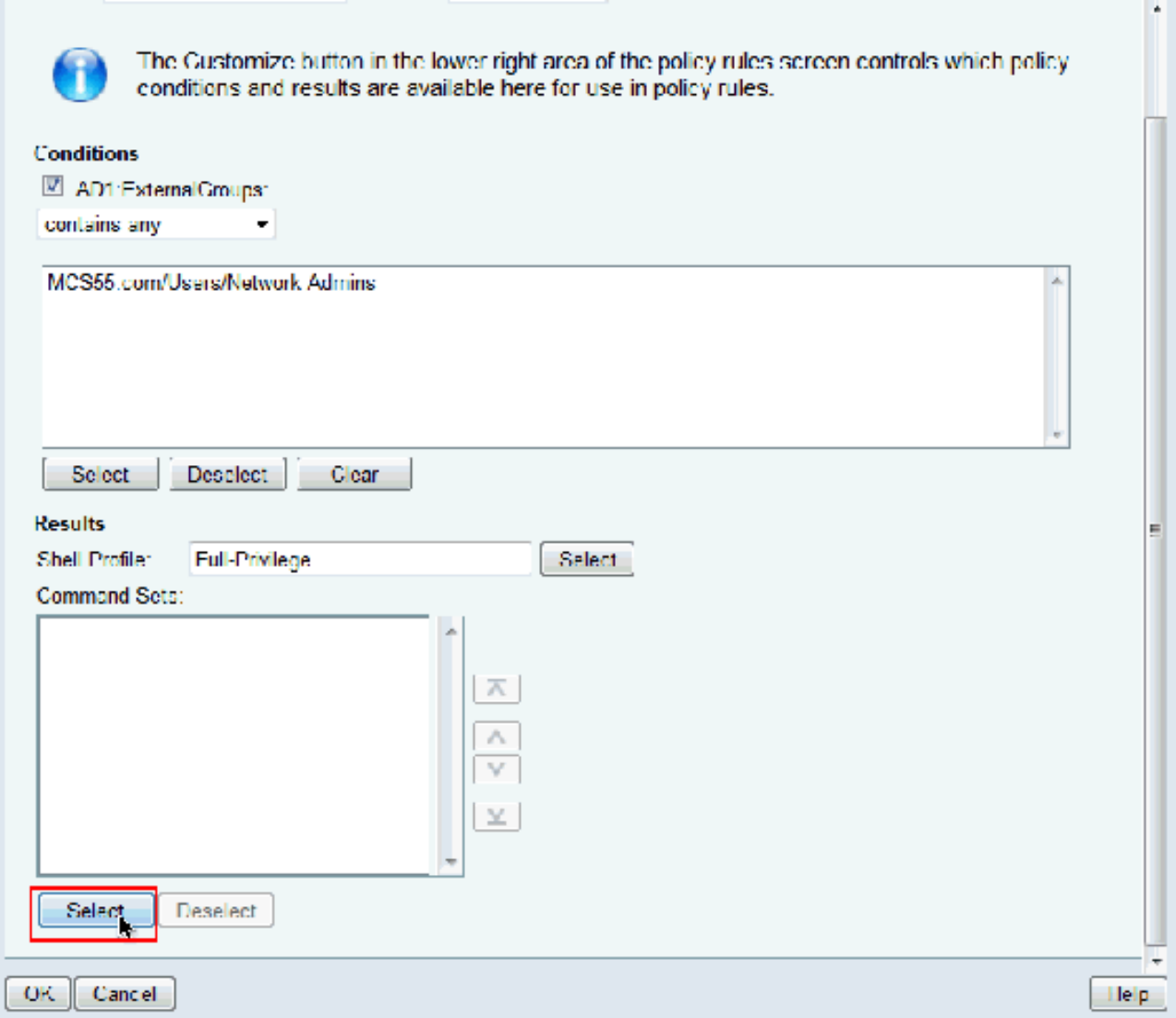

21. Klik op **Maken** om een nieuwe **Opdracht** te maken **die** voor **gebruikers** van de **volledige** Toegang is

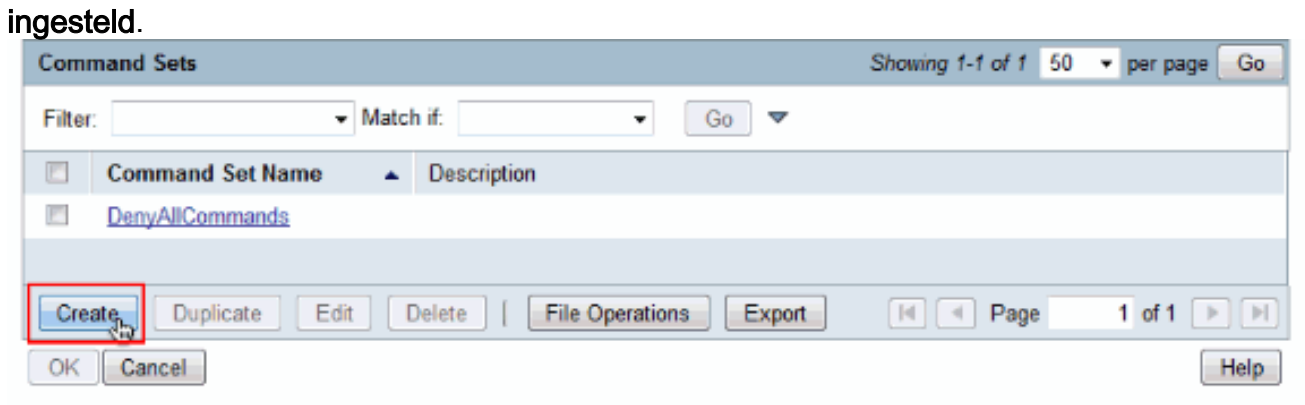

22. Typ een **naam** en zorg ervoor dat het aanvinkvakje naast **Geef toe dat een opdracht die niet** in de onderstaande tabel staat, is ingeschakeld. Klik op Inzenden.N.B.: Raadpleeg [Opdrachtsets maken, kopiëren en bewerken voor apparaatbeheer](//www.cisco.com/en/US/docs/net_mgmt/cisco_secure_access_control_system/5.3/user/guide/pol_elem.html#wp1077595) voor meer informatie over opdrachtsets.

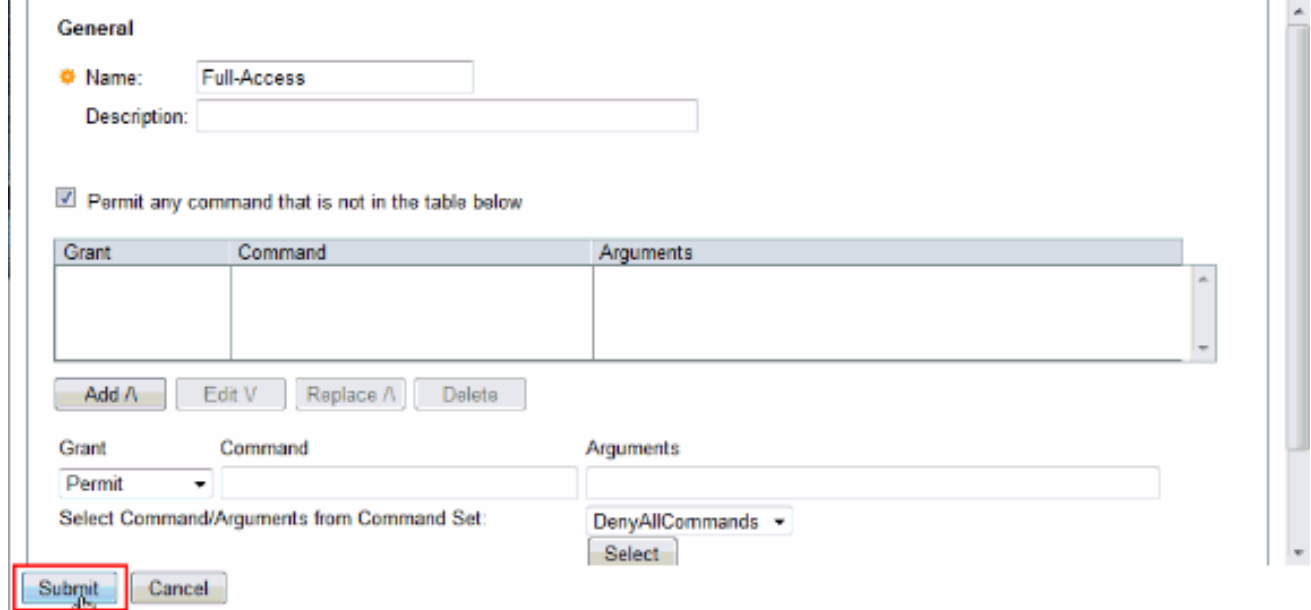

- 23. Klik op
	- OK.

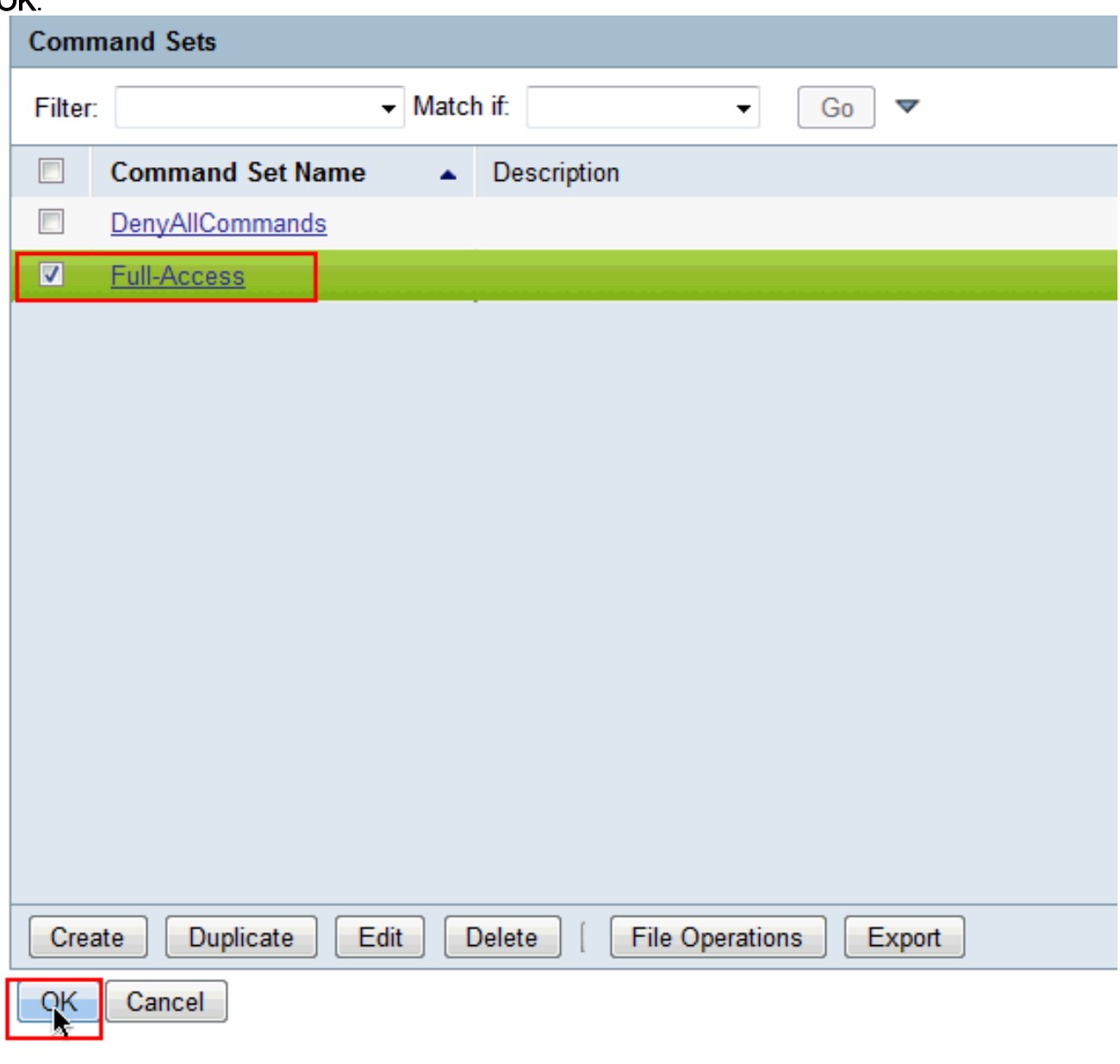

24. Klik op **OK**. Dit voltooit de configuratie van **regel** 1.

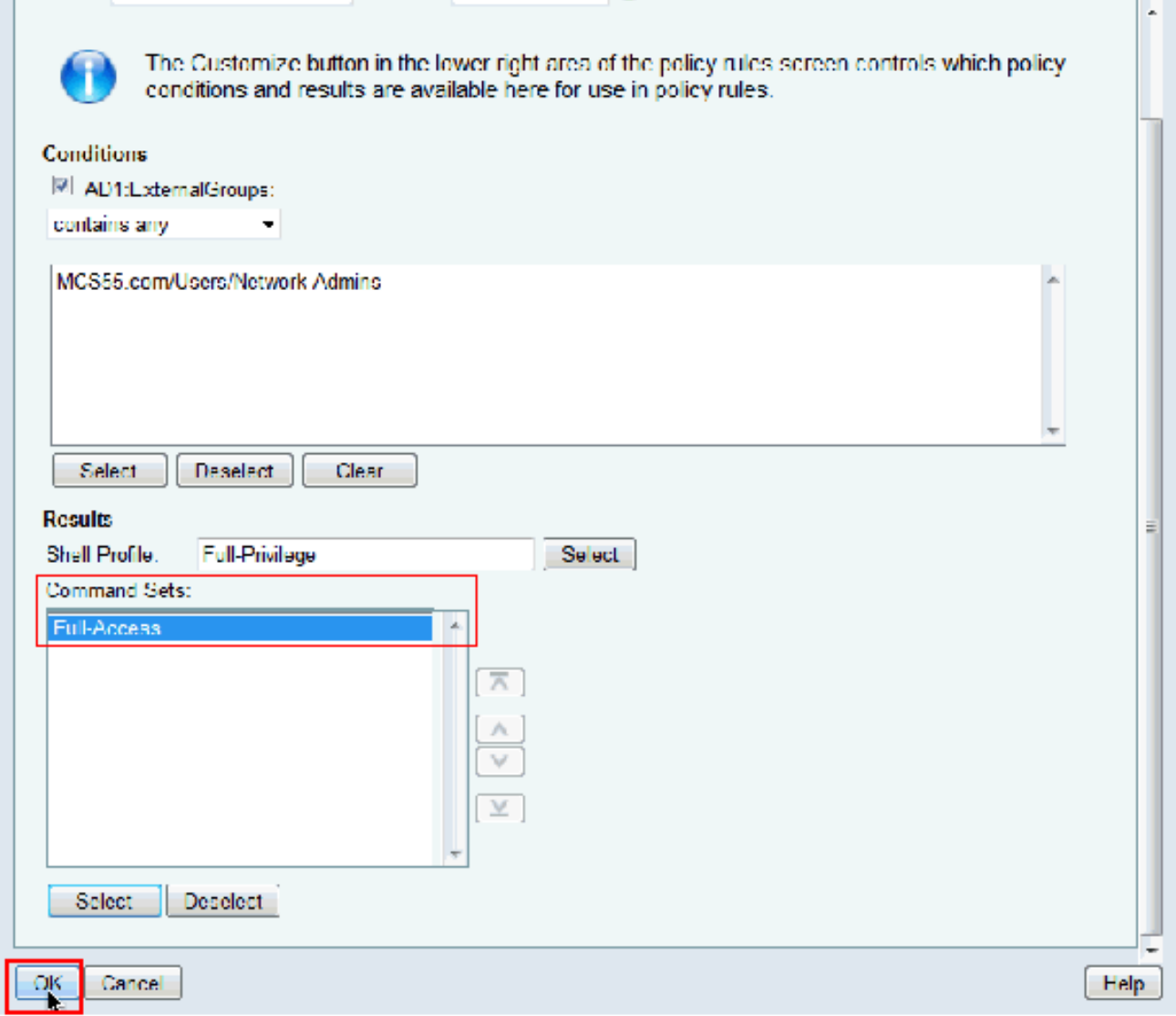

25. Klik op **Maken** om een nieuwe Regel voor **beperkte** gebruikers te maken.

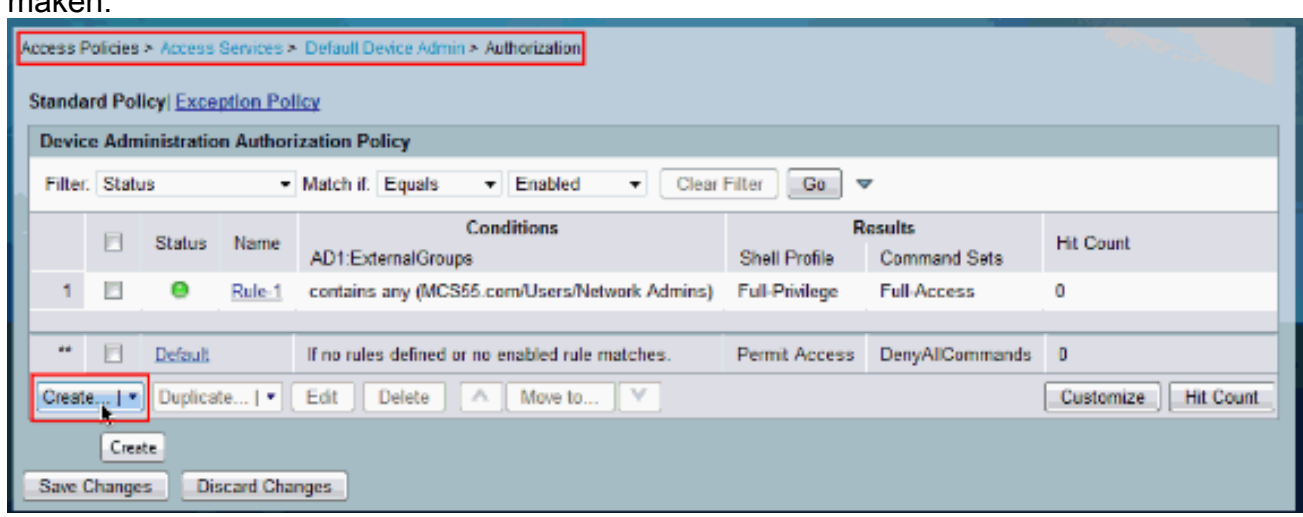

26. Kies **AD1:Externe groepen** en klik op Selecteren.

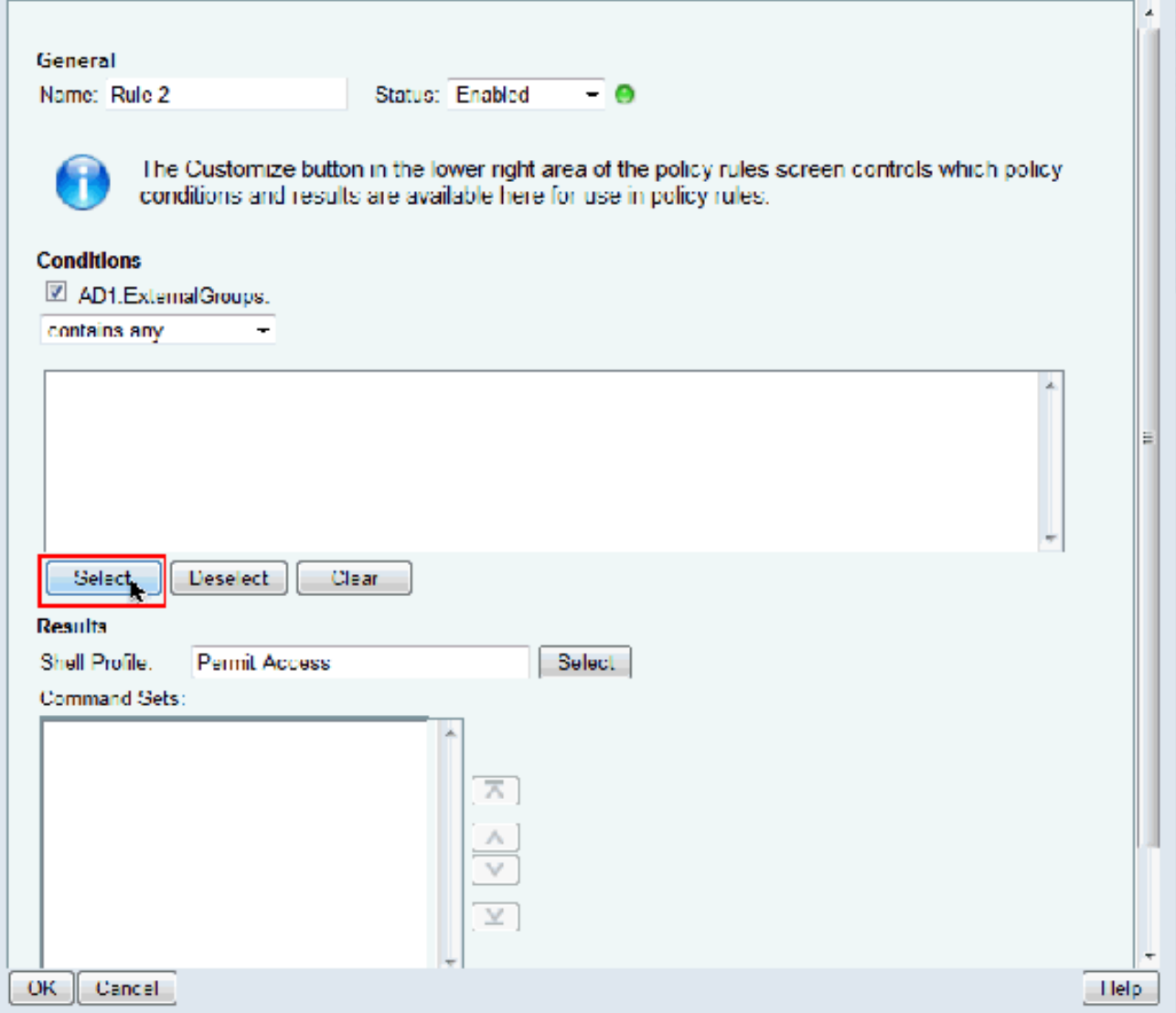

27. Kies de groep (of) groepen waartoe u beperkte toegang wilt verlenen en klik op OK.

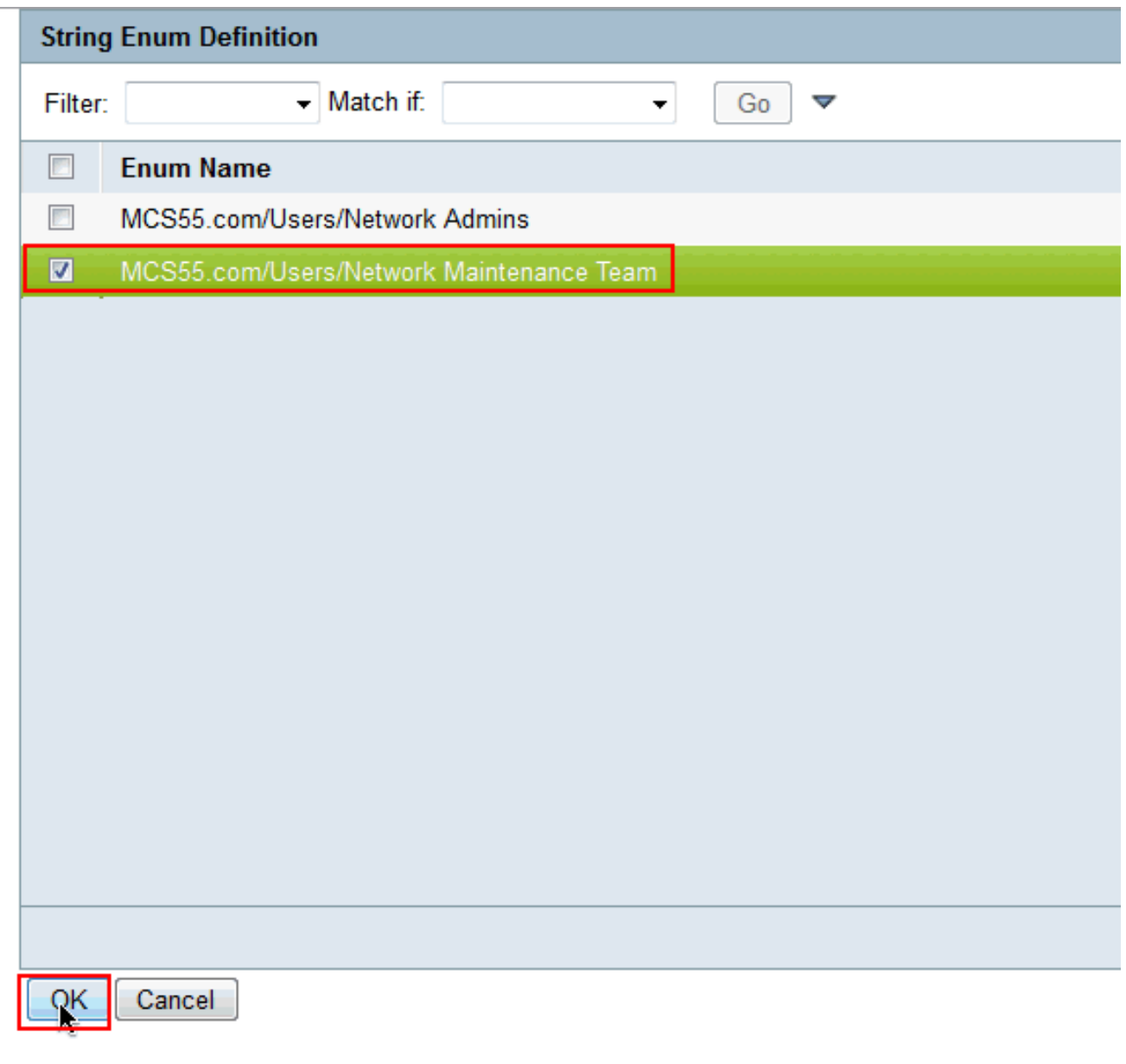

28. Klik op **Selecteren** in het veld Shell Profile.

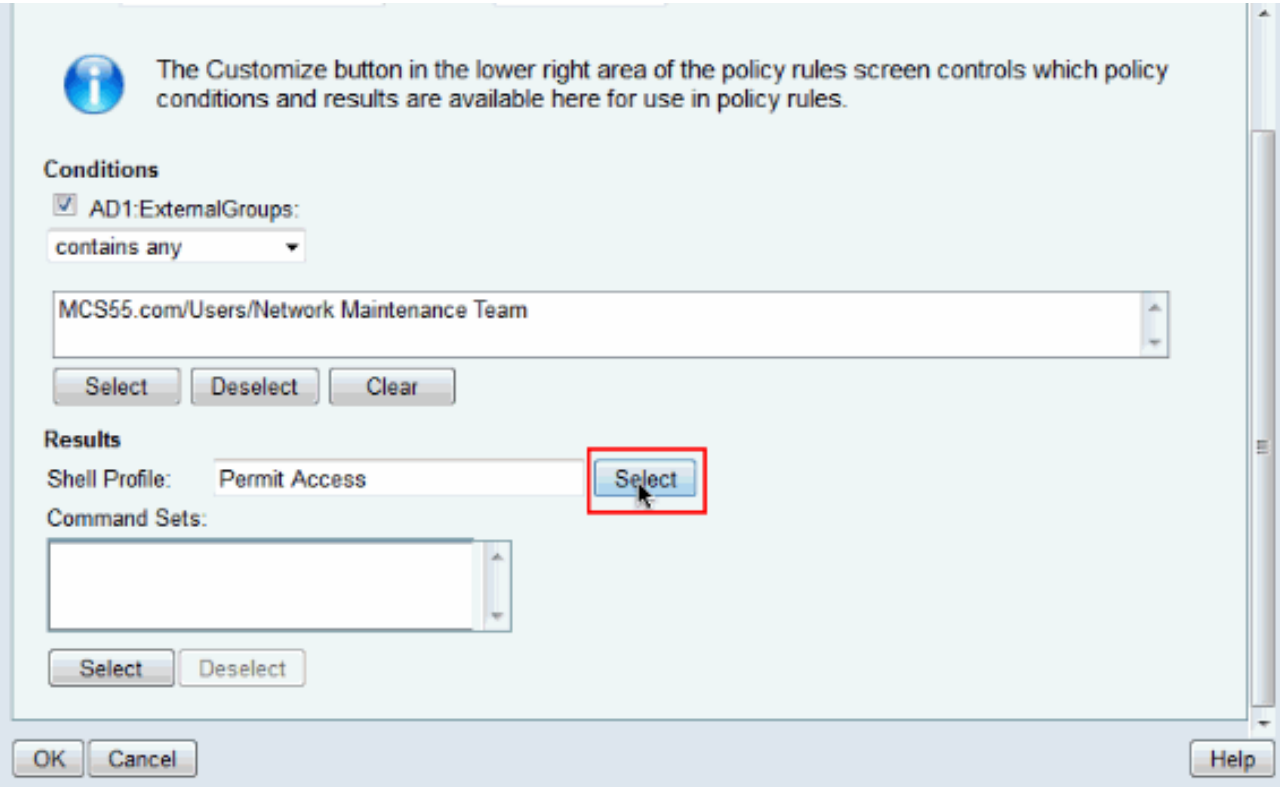

29. Klik op **Create** om een nieuw **Shell-profiel** te maken voor beperkte toegang.

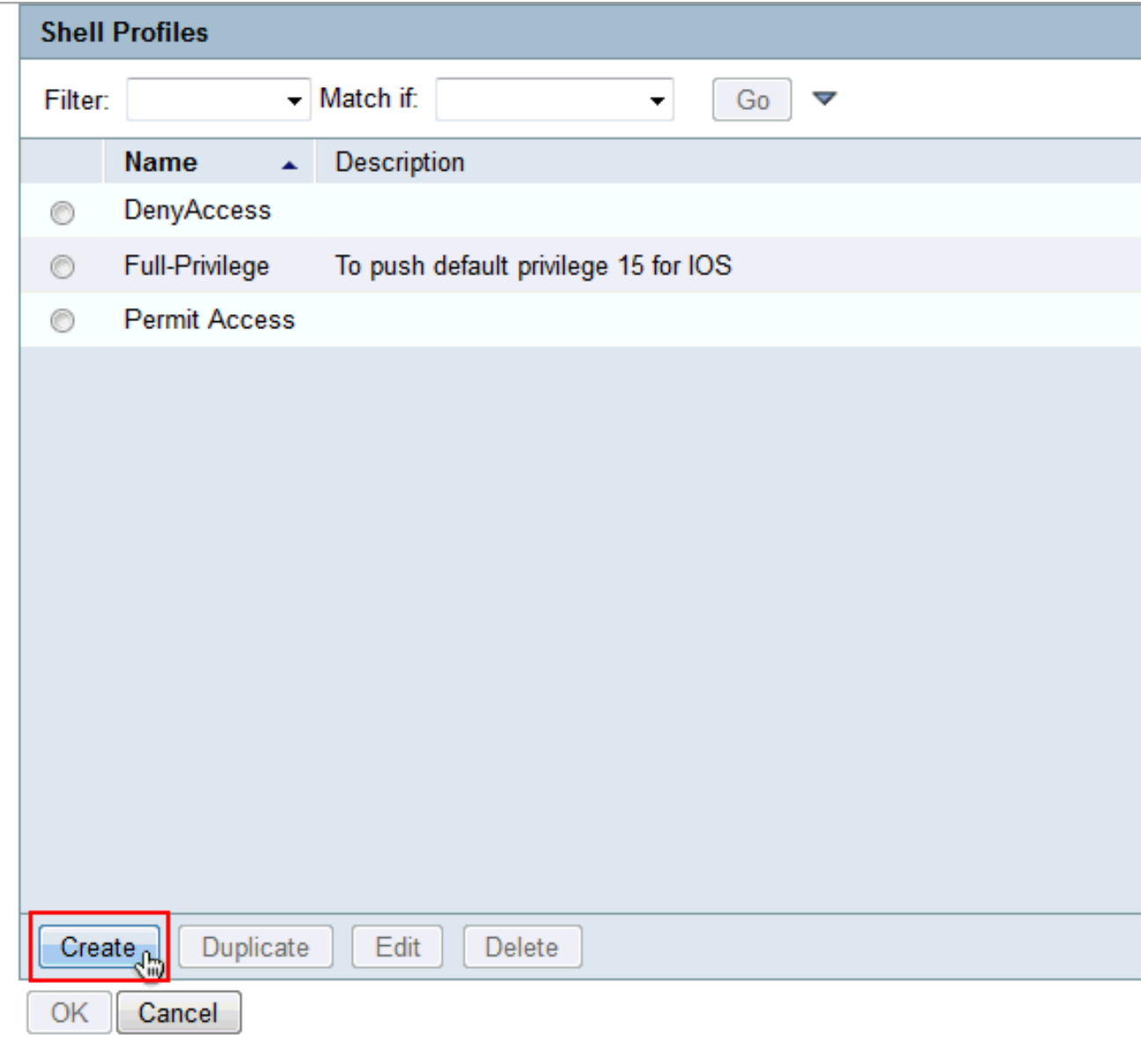

30. Typ een **naam** en **omschrijving** (optioneel) in het **tabblad Algemeen** en klik op het tabblad Gemeenschappelijk Taken.

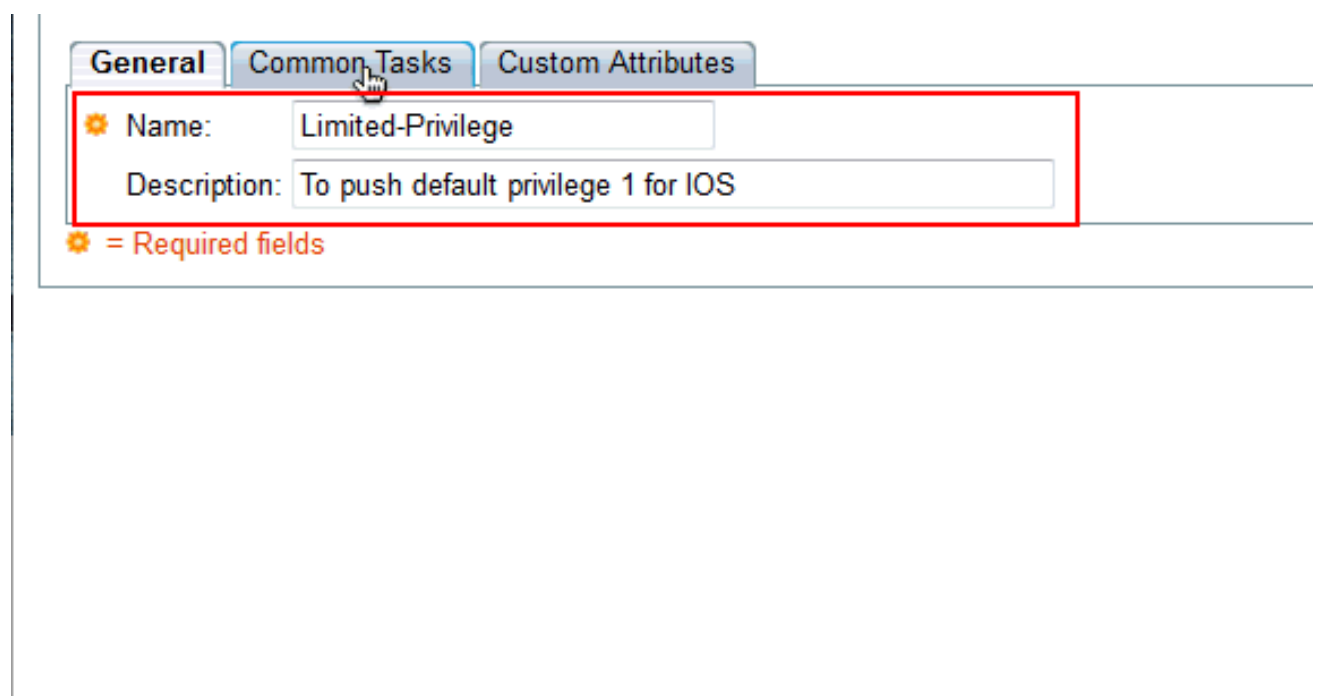

31. Verander de **standaard** en de **maximale** prioriteit in **Statisch** met **respectievelijk 1** en **15.** Klik op Inzenden.

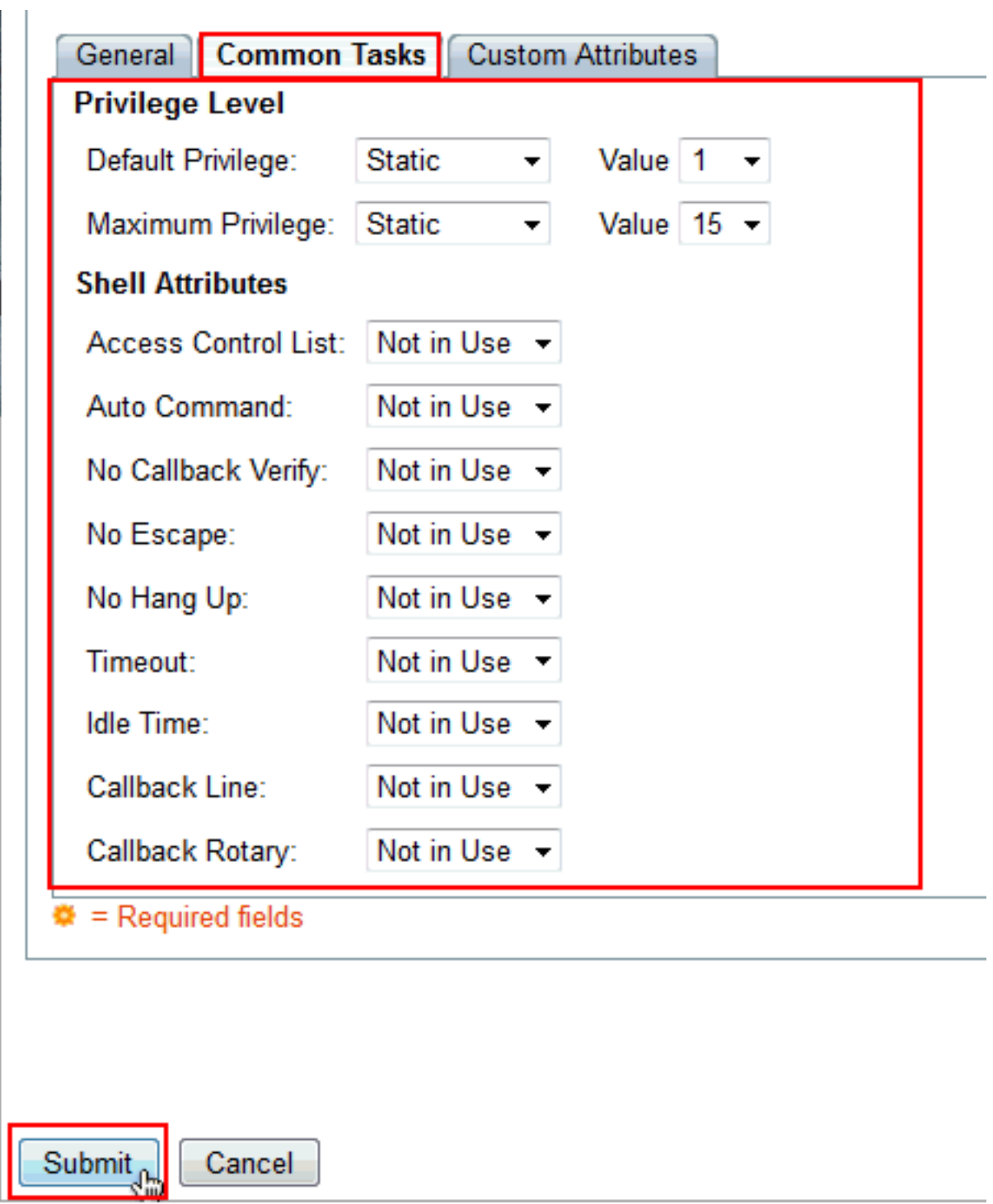

32. Klik op

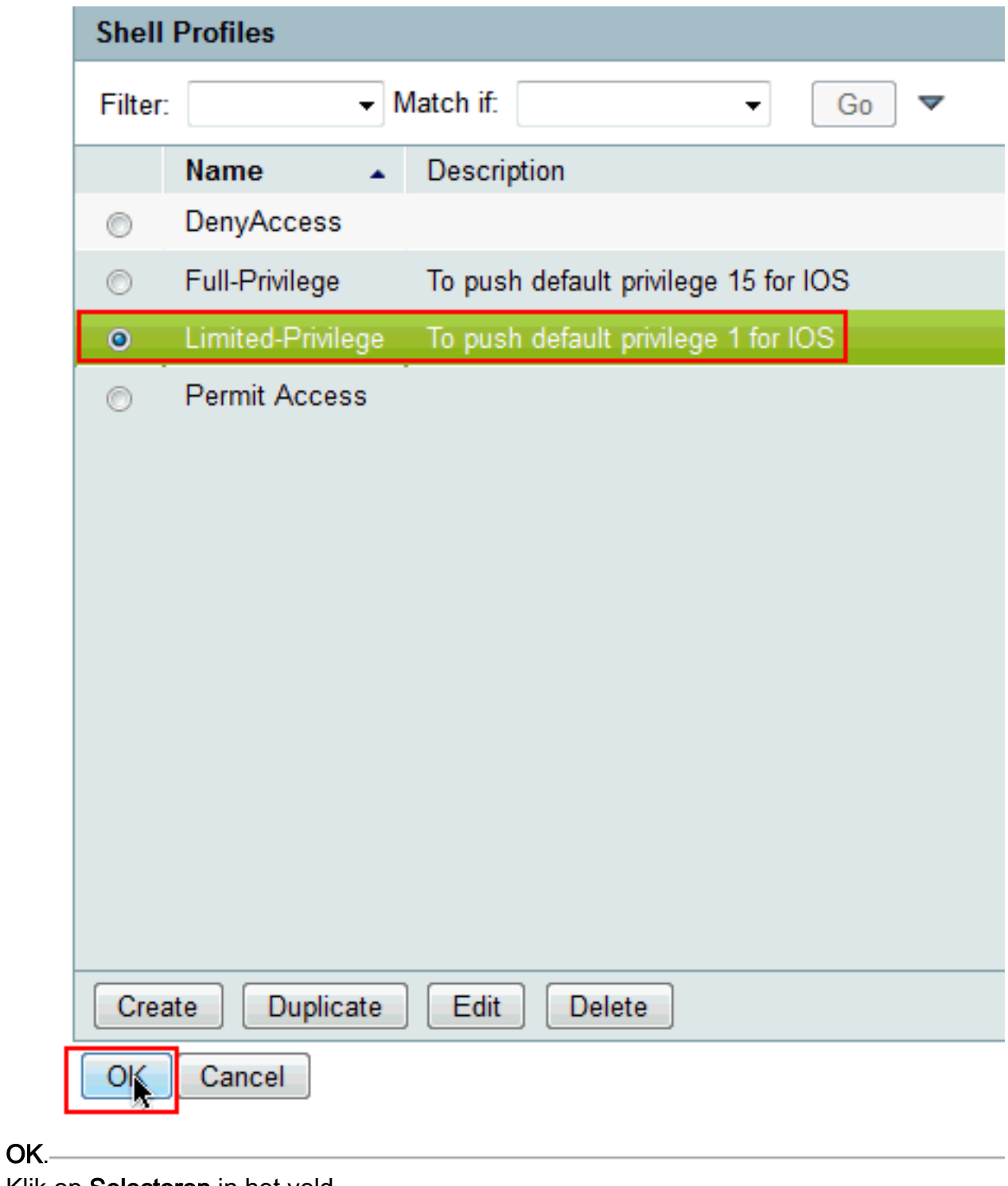

33. Klik op **Selecteren** in het veld Opdrachten.

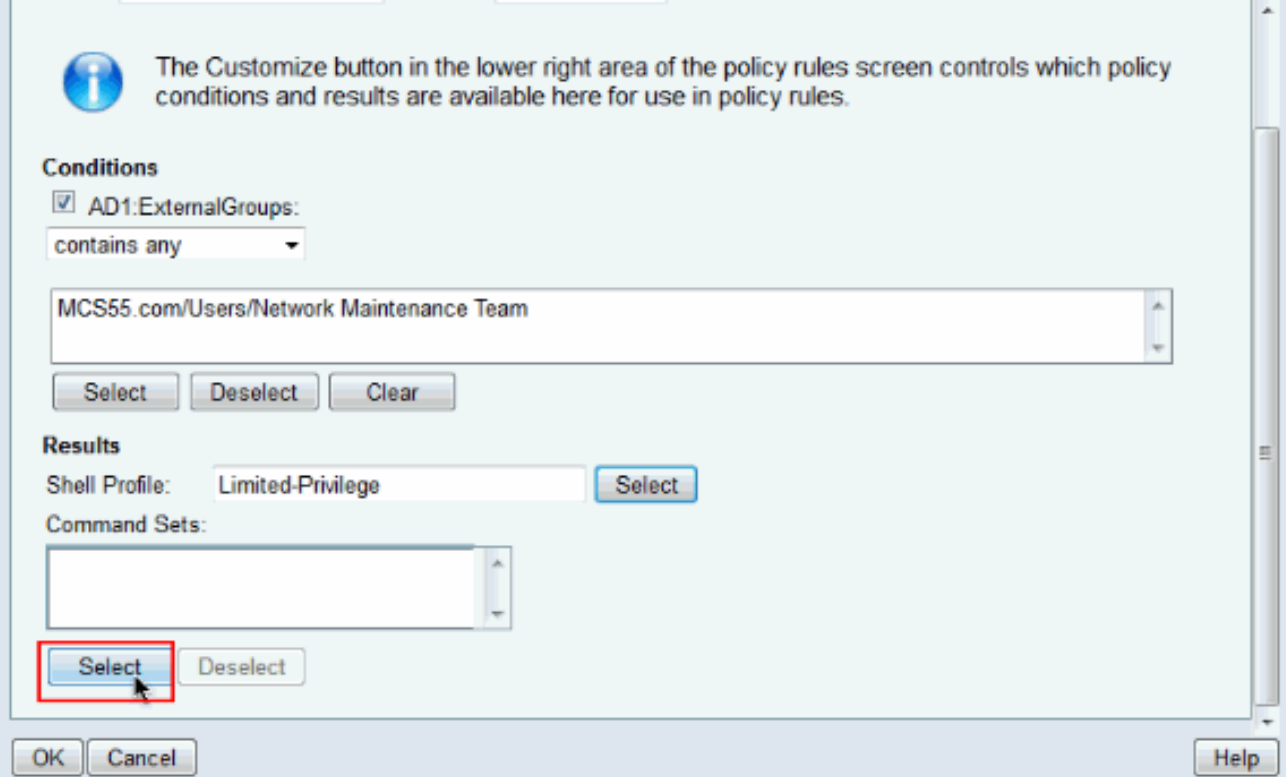

34. Klik op **Maken** om een nieuwe **Opdracht** te maken **die** voor de beperkte toegangsgroep **is** ingesteld.

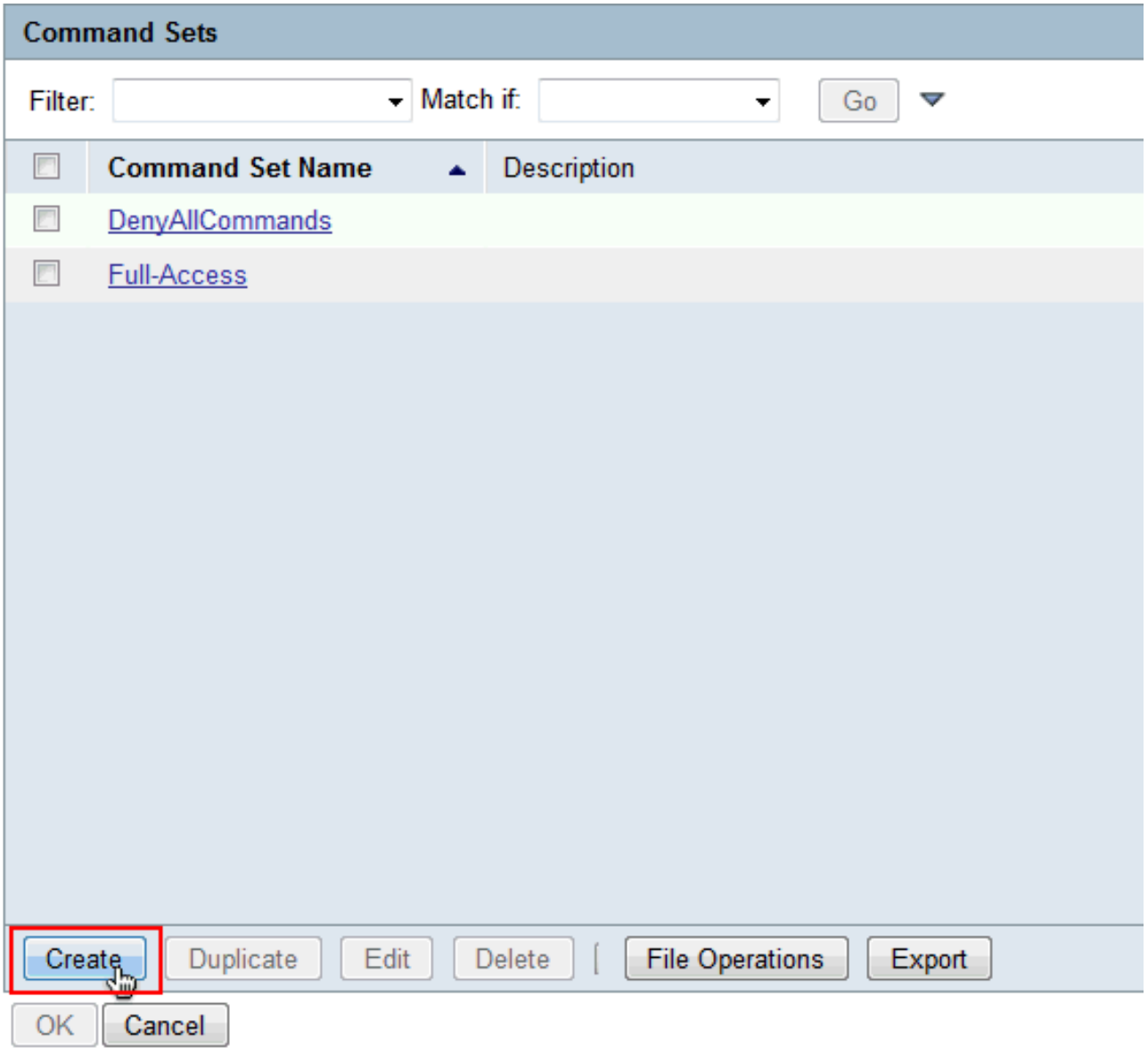

35. Geef een naam op en controleer of het selectieteken naast Toestaan dat een opdracht die niet in de onderstaande tabel staat, niet is geselecteerd. Klik op Add na het typen van show in de ruimte in het opdrachtgedeelte en kies Toestemming in het vak Grant zodat alleen de showopdrachten voor de gebruikers in het vak beperkte toegang zijn toegestaan.

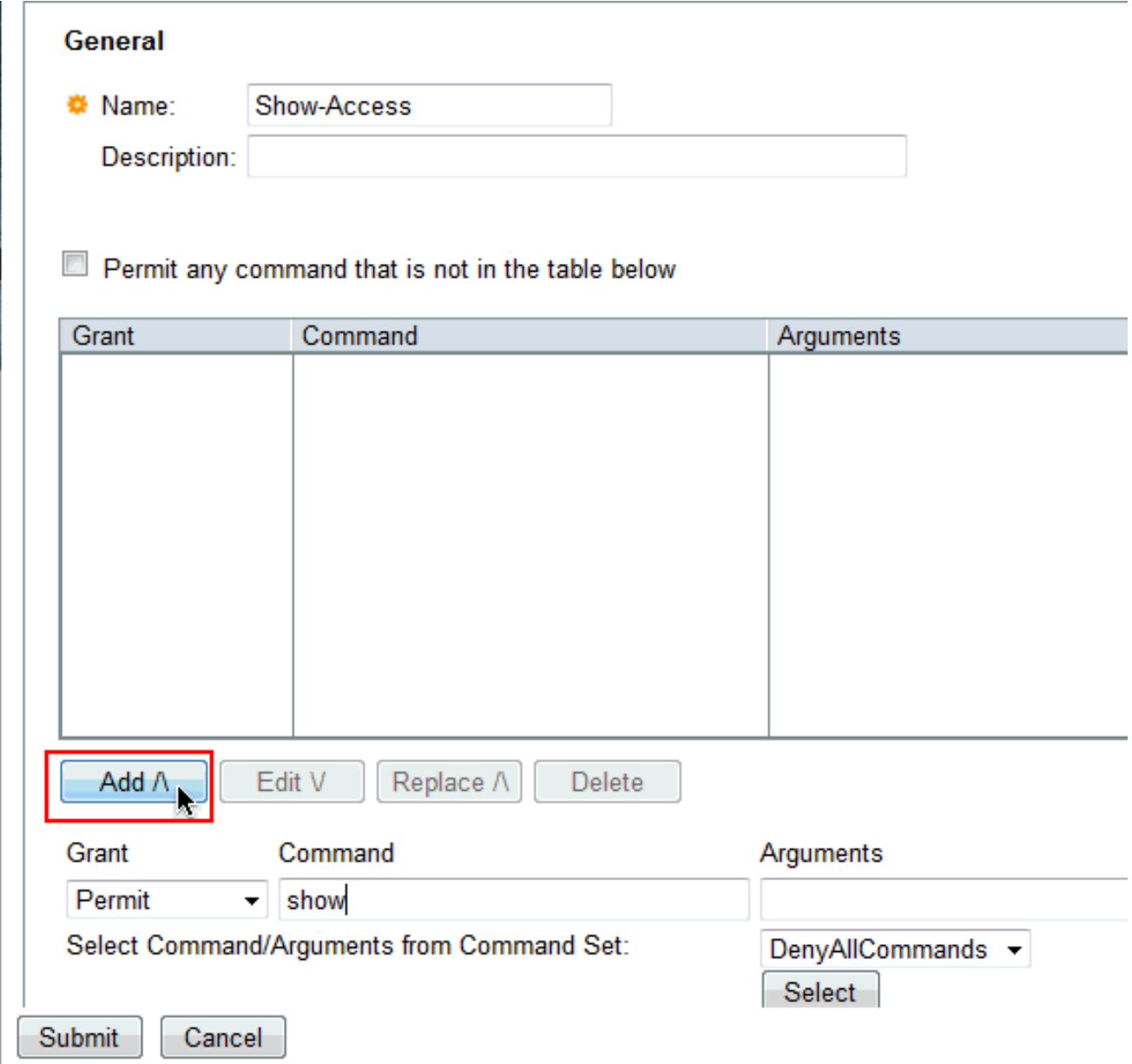

36. Voeg ook andere opdrachten toe die voor de gebruikers in de groep met beperkte toegang moeten worden toegestaan met het gebruik van Add. Klik op Inzenden.N.B.: Raadpleeg [Opdrachtsets maken, kopiëren en bewerken voor apparaatbeheer](//www.cisco.com/en/US/docs/net_mgmt/cisco_secure_access_control_system/5.3/user/guide/pol_elem.html#wp1077595) voor meer informatie over

opdrachtsets.

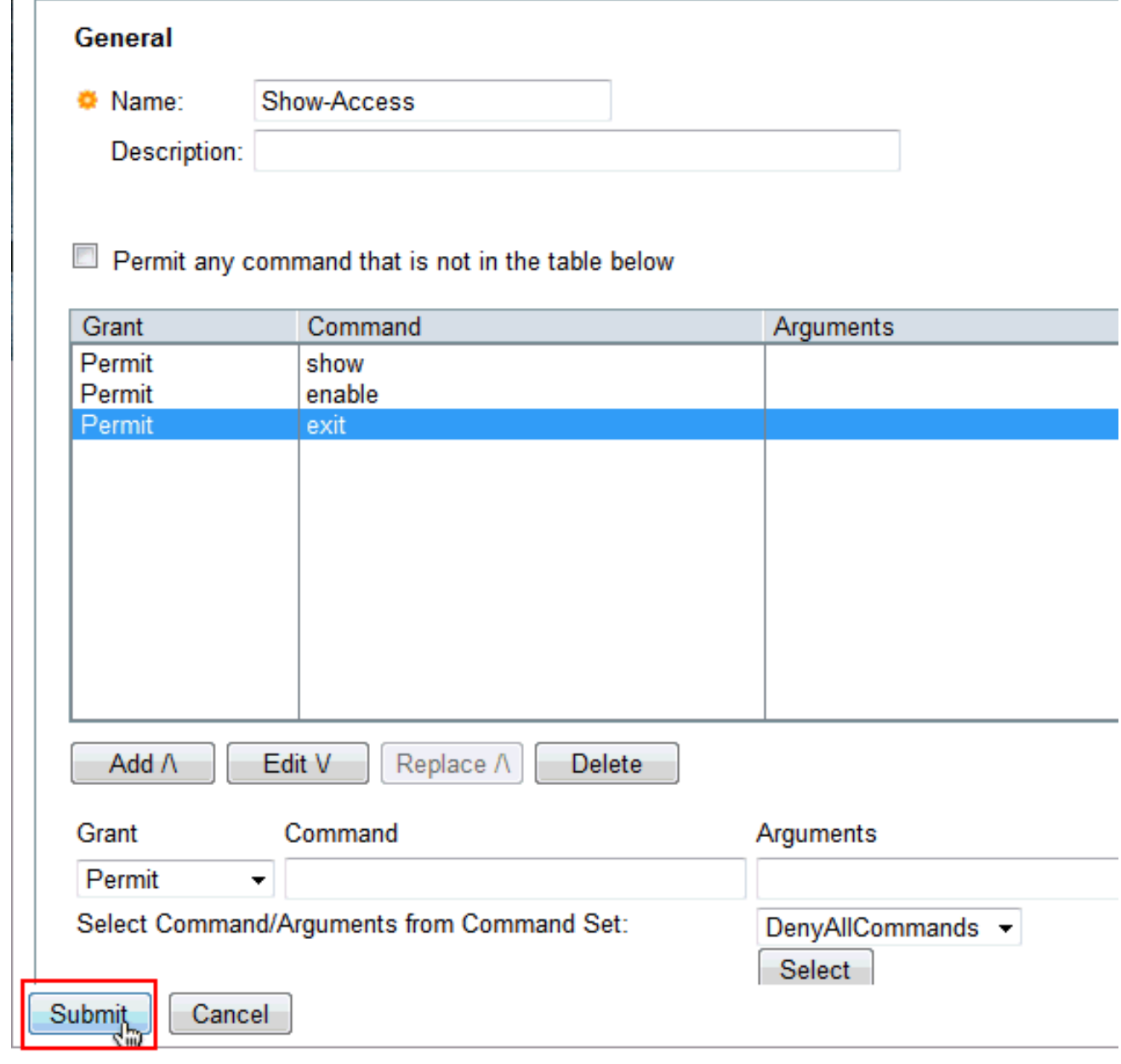

37. Klik op OK.

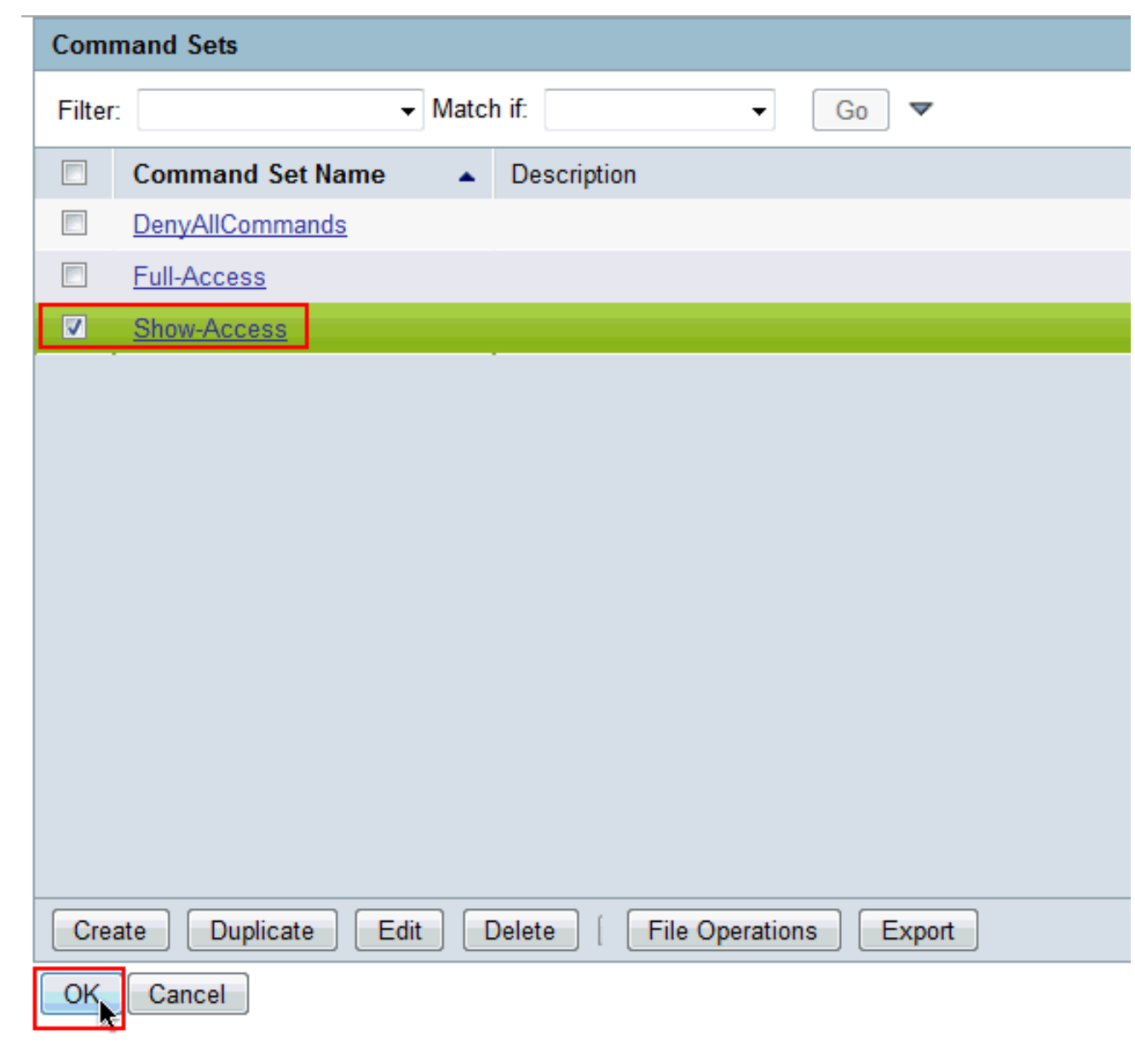

Klik op OK. 38.

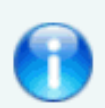

The Customize button in the lower right area of the policy rules screen con conditions and results are available here for use in policy rules.

#### **Conditions**

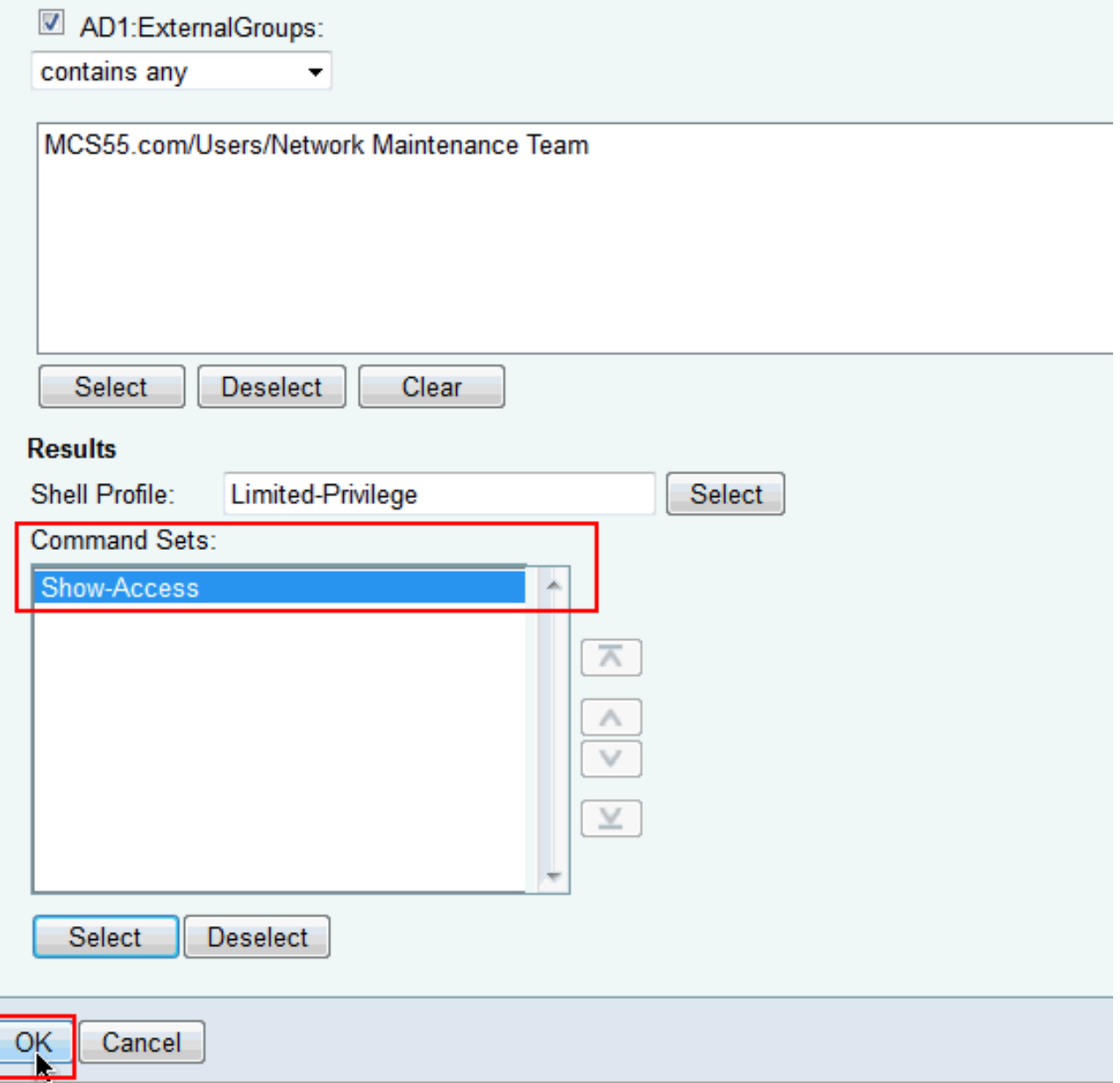

39. Klik op Wijzigingen opslaan.

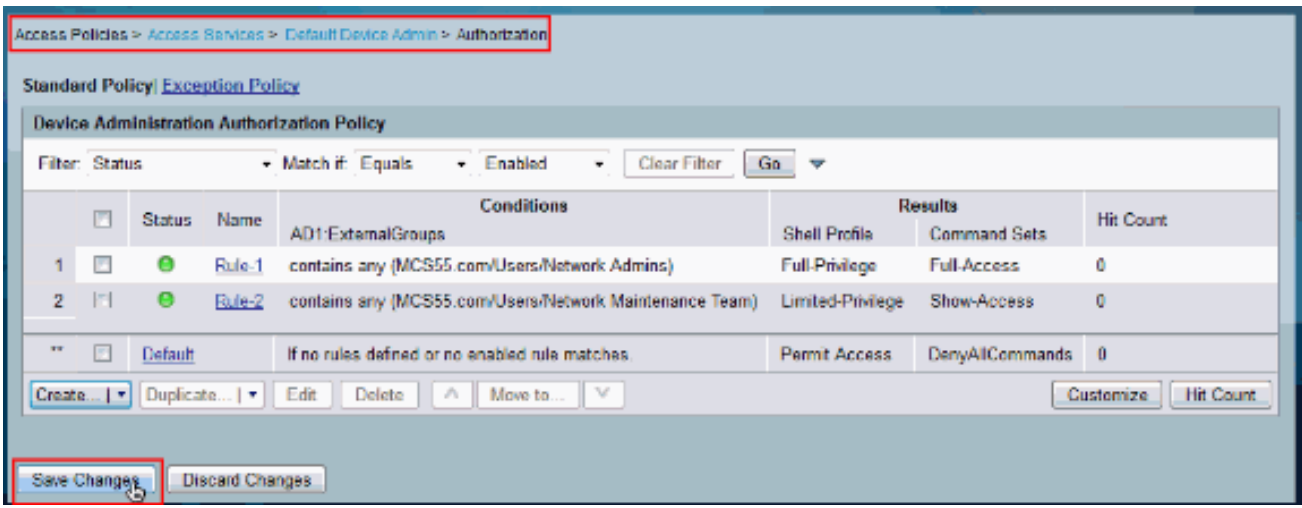

40. Klik op **Create** om het **Cisco IOS**-apparaat als **AAA-client** aan de ACS toe te

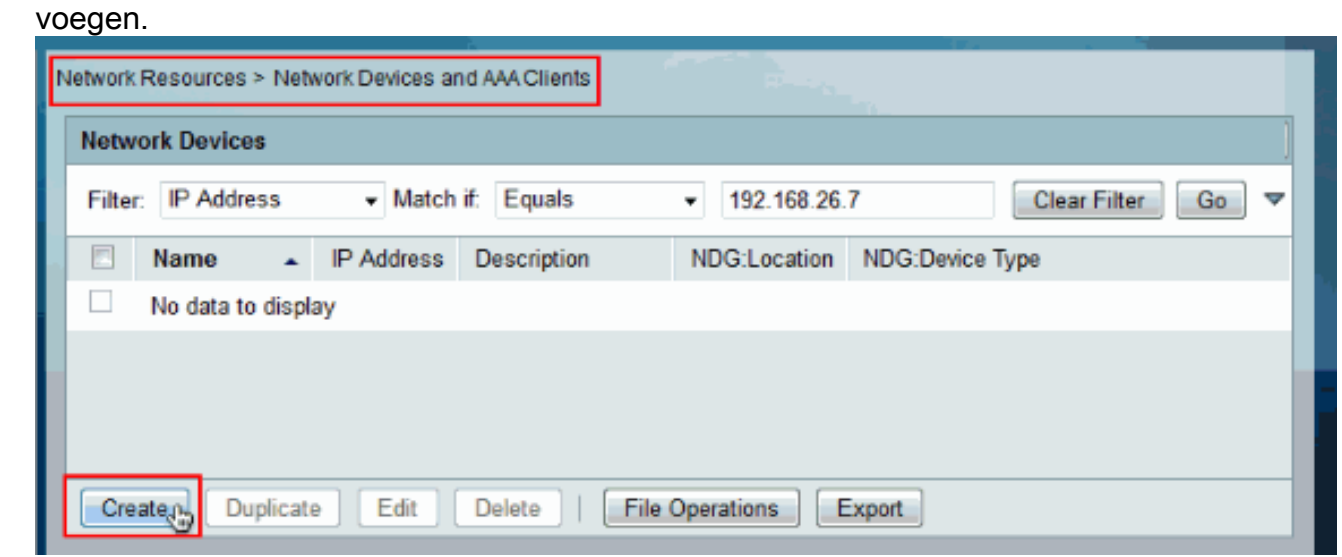

41. Geef een **naam, IP-adres, gedeeld geheim** voor **TACACS+** en klik op Indienen.

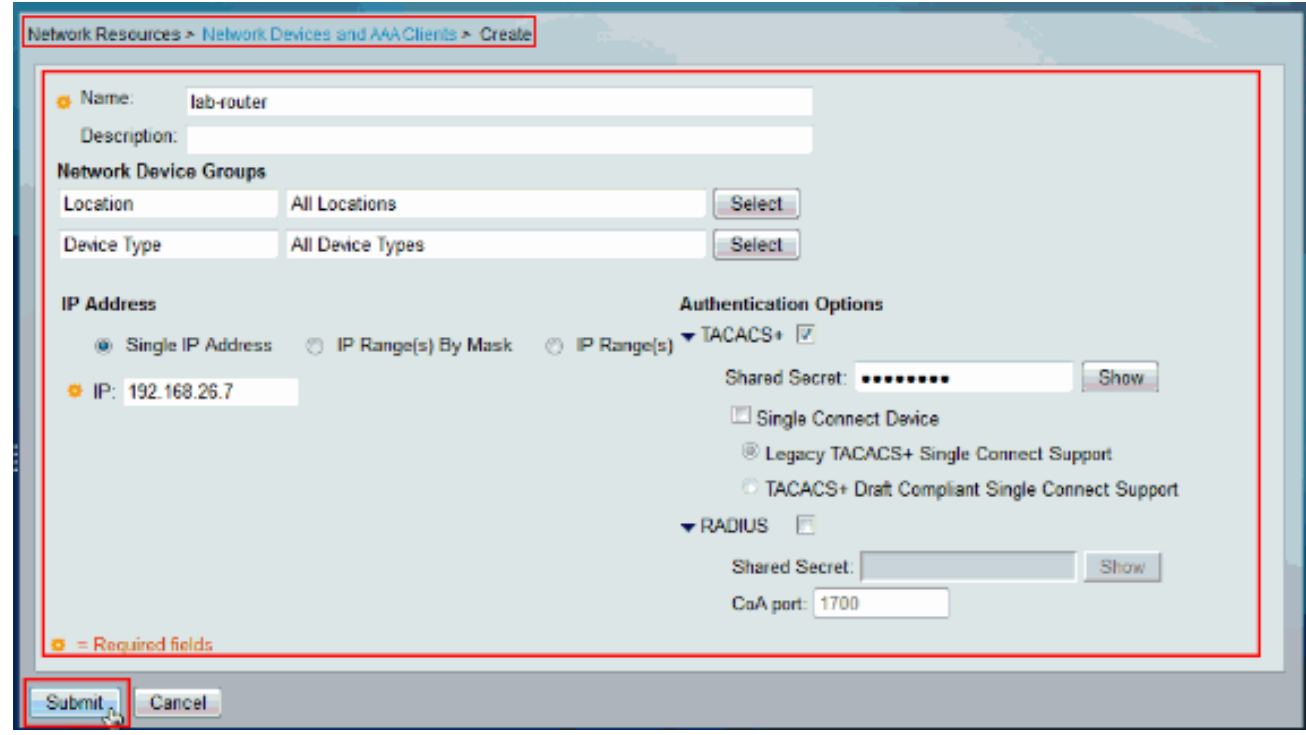

<span id="page-28-0"></span>Configureer het Cisco IOS-apparaat voor verificatie en autorisatie

Voltooi deze stappen om Cisco IOS apparaat en ACS voor verificatie en autorisatie te configureren.

- Maak een lokale gebruiker met volledig privilege voor back-up met de opdracht 1. gebruikersnaam zoals hier wordt getoond: username admin privilege 15 password 0 cisco123!
- Geef het IP-adres van de ACS op om AAA in te schakelen en ACS 5.x als TACACS-server 2. toe te voegen.

```
aaa new-model
tacacs-server host 192.168.26.51 key cisco123
```
Opmerking: de toets moet overeenkomen met het gedeelde geheim dat op het ACS voor dit Cisco IOS-apparaat is meegeleverd.

3. Test de bereikbaarheid van de TACACS-server met de **opdracht <u>[testgebied](//www.cisco.com/en/US/docs/ios/12_3/security/command/reference/sec_s1g.html#wp1072962)</u> z**oals getoond. test aaa group tacacs+ user1 xxxxx legacy Attempting authentication test to server-group tacacs+ using tacacs+ User was successfully authenticated.

De uitvoer van de vorige opdracht toont aan dat de TACACS-server bereikbaar is en dat de gebruiker geauthentiseerd is.Opmerking: Gebruiker1 en wachtwoord xxx behoren tot AD. Als de test mislukt, zorg er dan voor dat het gedeelde geheim in de vorige stap juist is.

Configureer de inlognaam en voer authenticaties in en gebruik vervolgens de EXec- en 4. opdrachtautorisaties zoals hier wordt getoond:

```
aaa authentication login default group tacacs+ local
aaa authentication enable default group tacacs+ enable
aaa authorization exec default group tacacs+ local
aaa authorization commands 0 default group tacacs+ local
aaa authorization commands 1 default group tacacs+ local
aaa authorization commands 15 default group tacacs+ local
aaa authorization config-commands
```
Opmerking: De lokale en Enable sleutelwoorden worden gebruikt voor back-up naar de lokale gebruiker van Cisco IOS en maken geheim als de TACACS-server onbereikbaar is.

# <span id="page-29-0"></span>Verifiëren

Om verificatie van verificatie en autorisatie kunt u inloggen op het Cisco IOS-apparaat door telnet.

Telnet aan het Cisco IOS apparaat als gebruiker1 die tot de volledige toegangsgroep in AD 1.behoort. De groep Network Admins is de groep in AD die in kaart wordt gebracht aan het Full-Priviool Shell Profile en Full-Access Commision dat op de ACS is ingesteld. Probeer elke opdracht uit te voeren om er zeker van te zijn dat u volledige toegang hebt.

```
username: user1
password:
router1#conf t
Enter configuration commands, one per line. End with CNTL/Z.
router1 (config) #router rip
router1 (config-router) #version 2
router1(config-router)#exit
router1 (config) #exit
router1#
```
Telnet aan het Cisco IOS apparaat als gebruiker2 die tot de groep van de beperkte toegang 2.in AD. (de groep van het Team van het Netwerk is de groep in AD die aan het Beperkte van de Shell van het Privirecht en van de show van de Toegang in kaart wordt gebracht). Als u een opdracht anders probeert uit te voeren dan de opdrachten die in de opdrachtset voor Show-Access worden genoemd, krijgt u een fout voor Opdrachtautorisatie, die aantoont dat user2 beperkte toegang heeft.

username: user2 password: router1>enable password: router1# router1# routerl#show version Cisco IOS Software, C3550 Software (C3550-IPBASEK9-M), Version 12.2(44)SE6, RELEASE S OFTWARE (fcl) Copyright (c) 1986-2009 by Cisco Systems, Inc. Compiled Mon 09-Mar-09 20:26 by gereddy Image text base: 0x00003000, data base: 0x00EA3DE8 ROM: Bootstrap program is C3550 boot loader routerl uptime is 16 hours, 46 minutes System returned to ROM by power-on System image file is "flash:c3550-ipbasek9-mz.122-44.SE6.bin" X This product contains cryptographic features and is subject to United States and local country laws governing import, export, transfer and use. Delivery of Cisco crypnographic products does not imply third-party authority to import, export, distribute or use encryption. Importers, exporters, distributors and users are responsible for compliance with U.S. and local country laws. By using this product you agree to comply with applicable laws and regulations. If you are unable to comply with U.S. and local laws, return this product immediately. A summary of U.S. laws governing Cisco cryptographic products may be found at: http://www.cisco.com/ww1/export/crypto/tool/stgrg.html If you require further assistance please contact us by sending email to export@ciscs.com. router1#conf t Command authorization failed. router1#wr mem Command authorization failed.  $\frac{\text{counter1}\uparrow}{\text{r}}$ 

3. Aanmelden bij de ACS-GUI en **bewaking en rapporten** starten. Kies **AAA-protocol >** 

TACACS+autorisatie om de activiteiten te controleren die uitgevoerd worden door gebruiker1 en

gebruiker2.

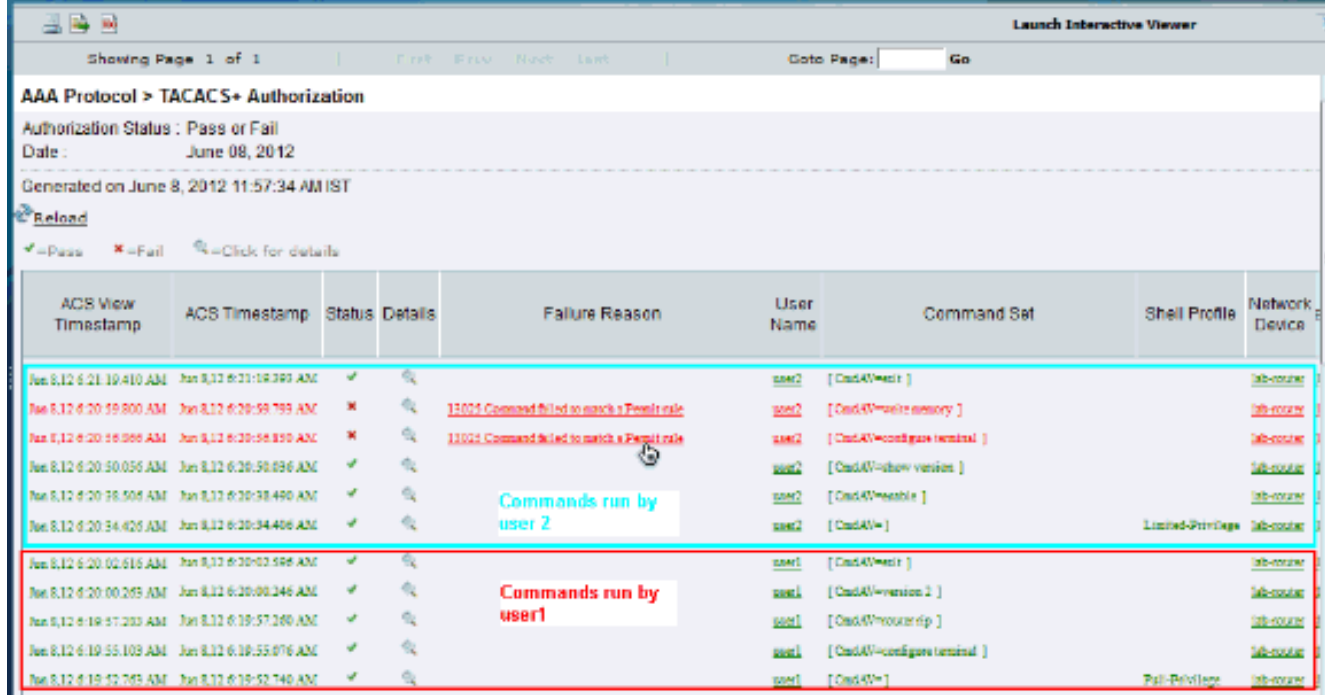

# <span id="page-32-0"></span>Gerelateerde informatie

- [Cisco Secure Access Control-systeem](//www.cisco.com/en/US/products/ps9911/tsd_products_support_series_home.html?referring_site=bodynav)
- [Technische ondersteuning en documentatie Cisco Systems](//www.cisco.com/cisco/web/support/index.html?referring_site=bodynav)